# **РУКОВОДСТВО ПОЛЬЗОВАТЕЛЯ**

# **ЛИЧНОГО КАБИНЕТА**

Версия 3.0

# СОДЕРЖАНИЕ

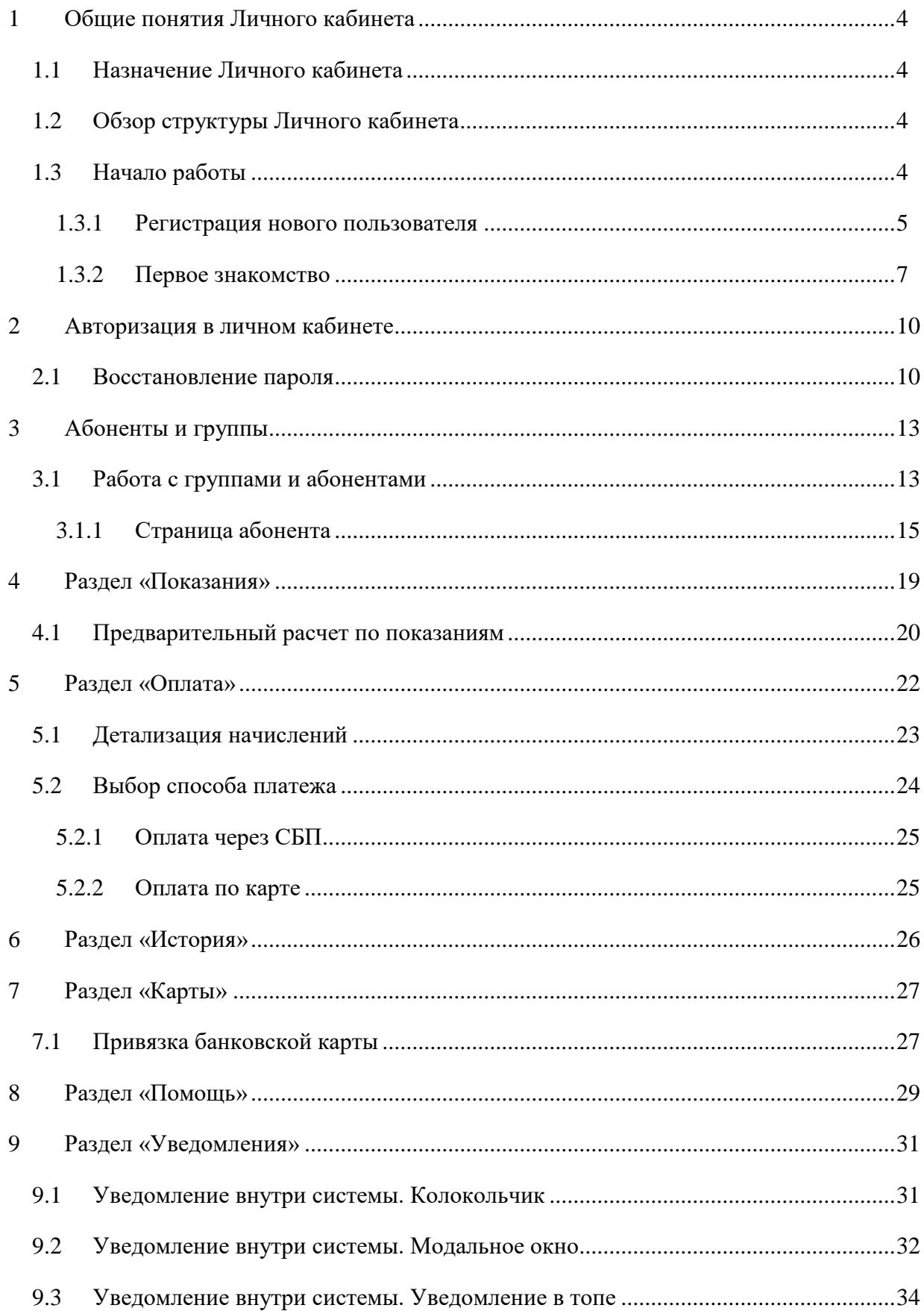

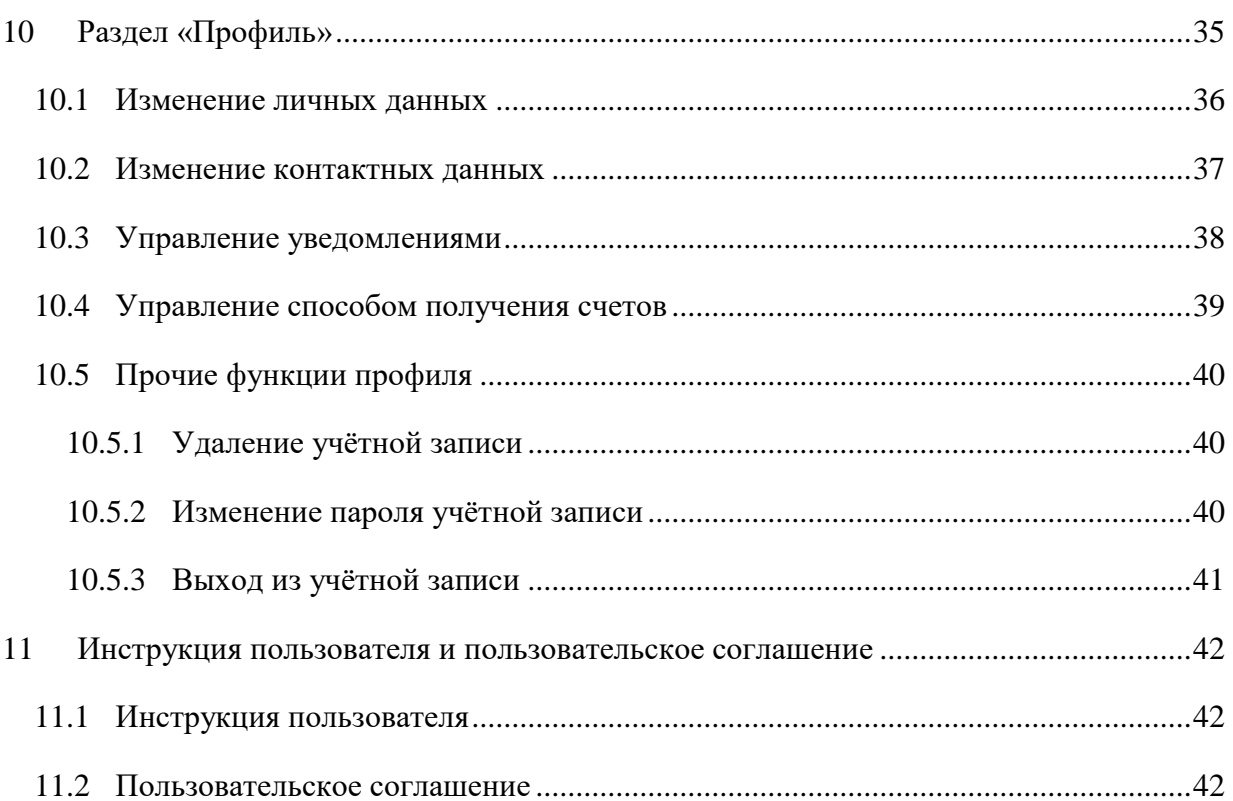

# <span id="page-3-0"></span>**1 ОБЩИЕ ПОНЯТИЯ ЛИЧНОГО КАБИНЕТА**

## **1.1 Назначение Личного кабинета**

<span id="page-3-1"></span>Личный кабинет физического лица представляет собой информационную систему, позволяющую обеспечить удаленное взаимодействие бытовых потребителей электроэнергии сбытовой компании с информационной системой управления сбытом электроэнергии с использованием Интернет.

# **1.2 Обзор структуры Личного кабинета**

<span id="page-3-2"></span> «Абоненты и группы» - в системе имеются возможности управления абонентами группами абонентов; просмотра информации об абонентах; добавления и удаления абонентов

- «Показания» (см. п. [4\)](#page-18-0) - на данной странице имеются возможности передачи показаний, а также добавления абонентов и групп абонентов;

 «Оплата» (см. п. [5\)](#page-21-0) на данной странице имеются возможности оплаты счетов по абонентам, внесения предоплаты, добавления абонентов и групп абонентов, а также подключение авто платежей;

«История» (см. п. [6\)](#page-25-0) - на данной странице имеются возможности просмотра истории по совершенным платежам, переданным показаниям и выставленным счетам;

 «Карты» на данной странице имеются возможности добавления и удаления банковских карт;

«Помощь» (см. п. [8\)](#page-28-0) - на данной странице имеется возможность просмотра списка вопросов-ответов и контактных данных поставшиков;

 «Уведомления» (см. п. [9\)](#page-30-0) на данной странице отображены все уведомления, приходящее пользователю;

«Профиль пользователя» (см. п. [10\)](#page-34-0) - на данной странице имеются возможности редактирования профиля пользователя, настройки уведомлений, изменения пароля, а также удаления аккаунта.

# **1.3 Начало работы**

<span id="page-3-3"></span>Для начала работы с Личным кабинетом необходимо запустить браузер и в адресной строке указать путь к серверу приложения компании, либо перейти по ссылке на официальных сайтах сбытовых компаний. Откроется страница с окном входа в систему, как показано на рис. [1.](#page-4-1)

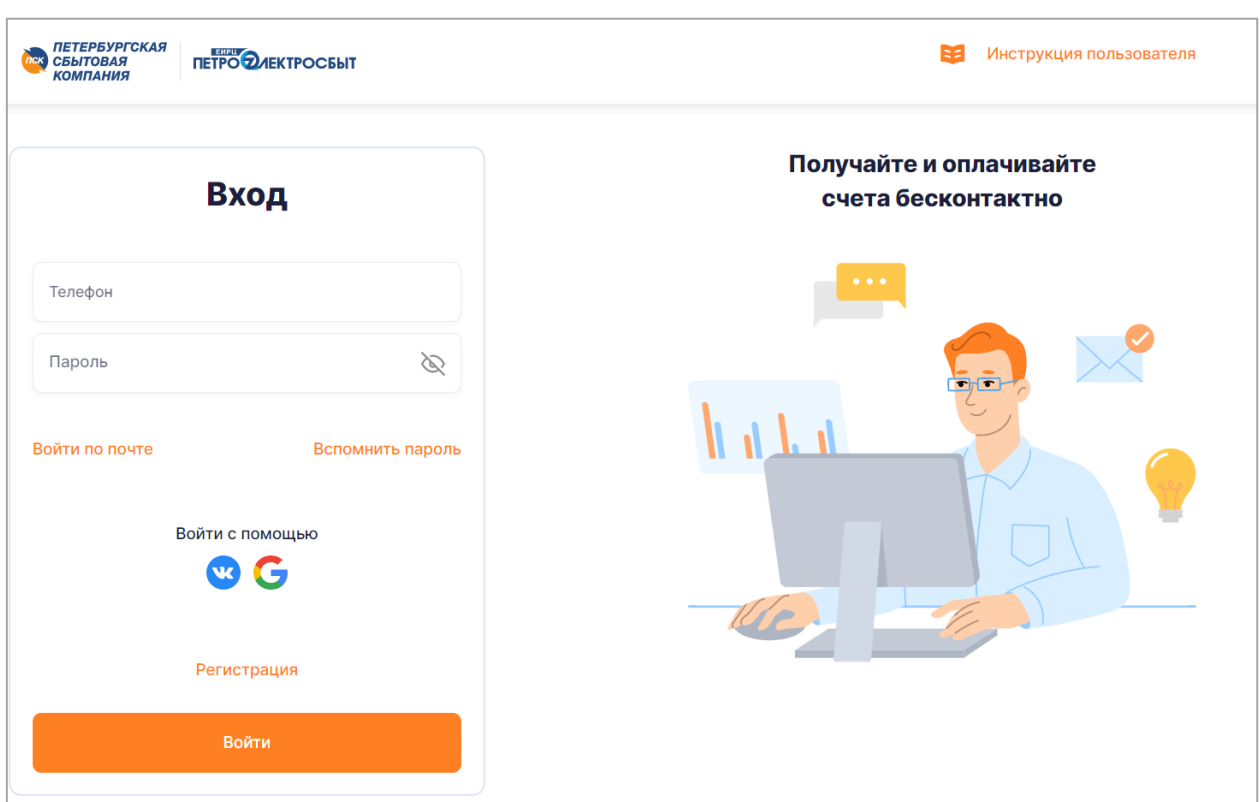

Рисунок 1 – Окно входа в Систему

## <span id="page-4-1"></span>*1.3.1 Регистрация нового пользователя*

<span id="page-4-0"></span>Для пользователей, которые не были зарегистрированы в Личном кабинете, необходимо пройти процедуру регистрации. Для регистрации следует нажать на кнопку «Регистрация». Откроется форма «Регистрация» (рис. [2\)](#page-5-0).

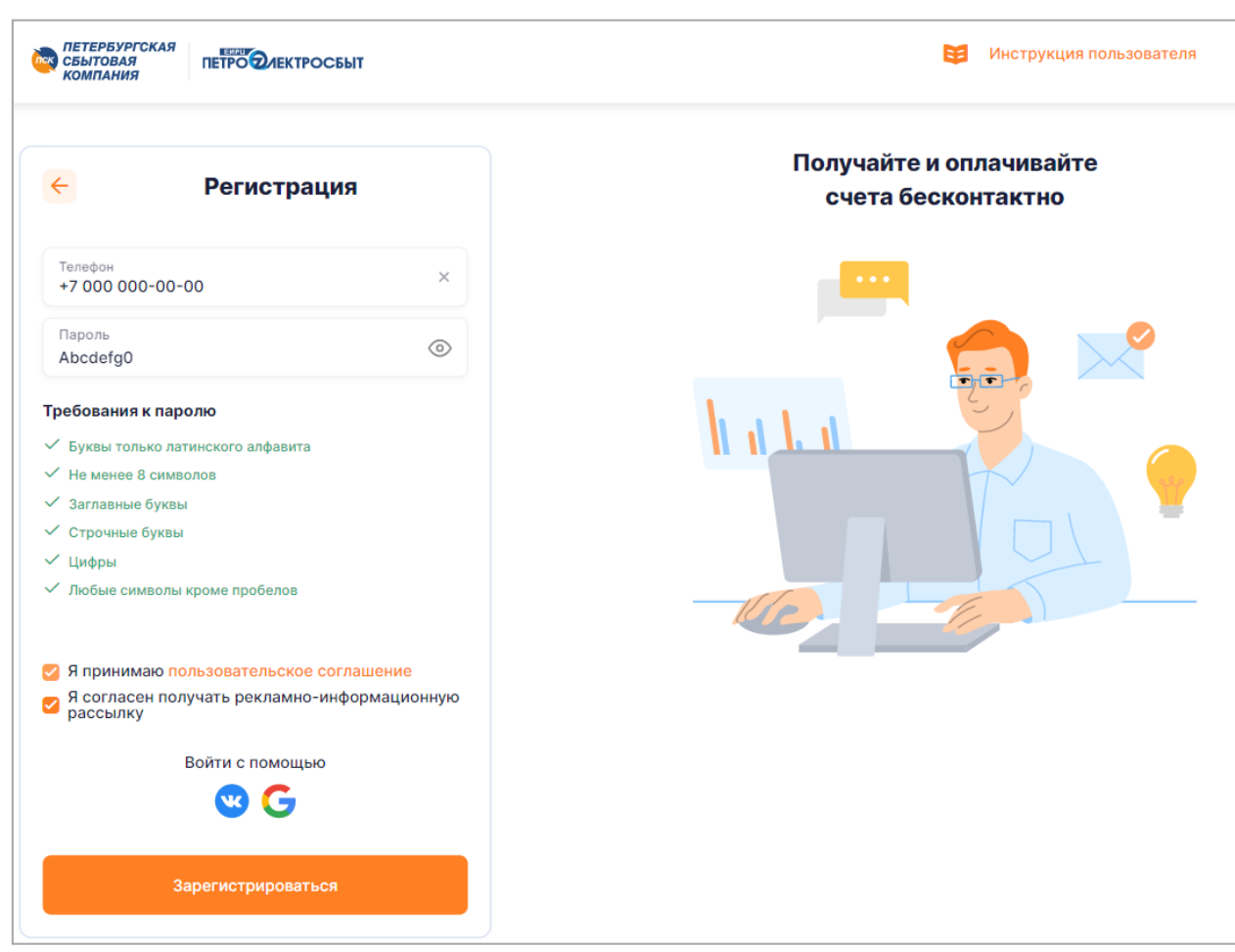

<span id="page-5-0"></span>Рисунок 2 – Форма регистрации

На данной форме необходимо заполнить обязательные поля:

- номер мобильного телефона;
- пароль.

К паролю предъявляются следующие требования:

- пароль должен содержать только латинские буквы;
- пароль должен содержать не менее 8 символов;
- пароль должен содержать заглавные буквы;
- пароль должен содержать строчные буквы;
- пароль должен содержать цифры;
- пароль не должен содержать пробелы.

При выполнении условий красные галочки напротив требований автоматически станут зелеными. Также необходимо принять условия пользовательского соглашения, ознакомиться с которым можно, нажав на ссылку «пользовательское соглашение» (подробнее см. п. [11.2\)](#page-41-2). По умолчанию активен переключатель «Я согласен получать

рекламную рассылку», при необходимости его можно деактивировать. После этого следует нажать на кнопку «Зарегистрироваться».

После корректного заполнения всех полей будет отправлено СМС-сообщение с кодом подтверждения на указанный при регистрации номер телефона. Код необходимо ввести в соответствующее поле (рис. [3\)](#page-6-1).

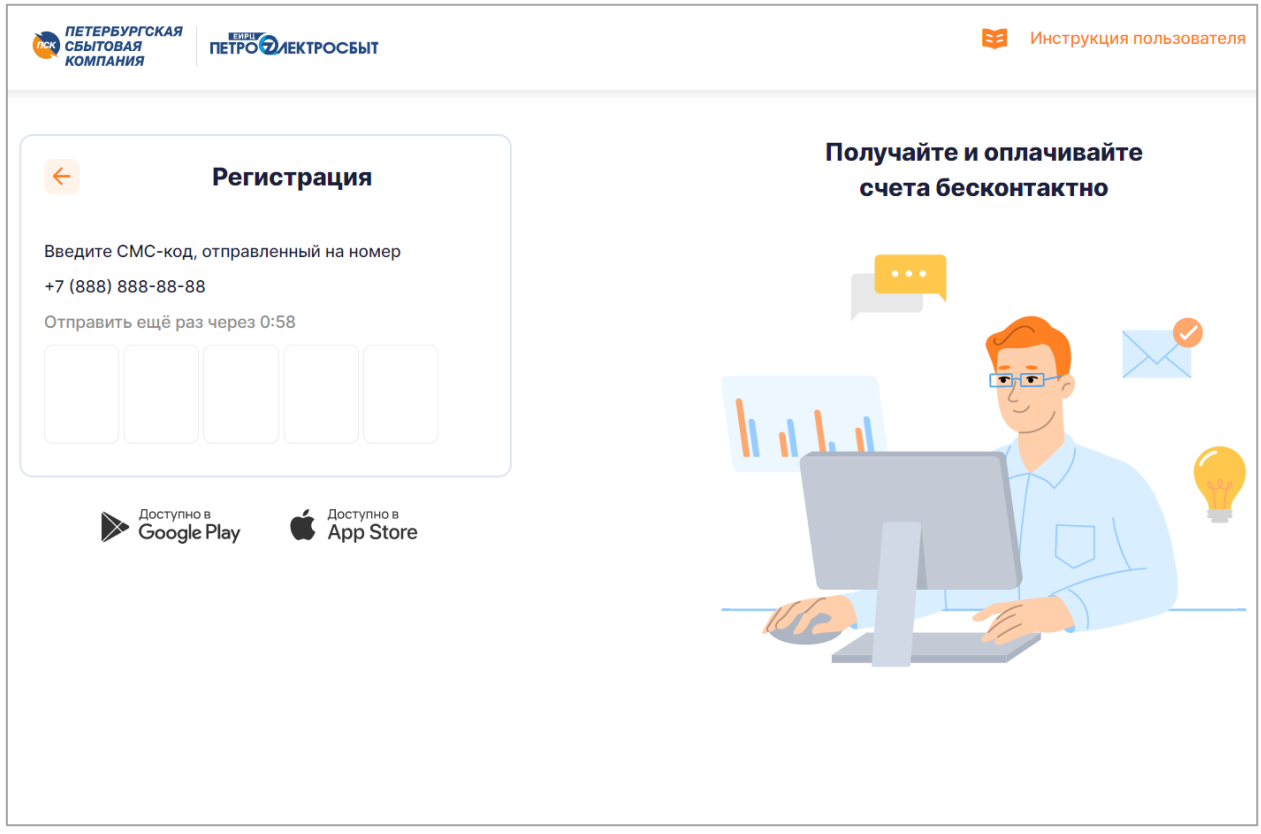

<span id="page-6-1"></span>Рисунок 3 – Ввод кода подтверждения

После ввода корректного кода будет произведена регистрация в Личном кабинете и переход к форме «Давайте познакомимся» (см. п. [1.3.2\)](#page-6-0)

## *1.3.2 Первое знакомство*

<span id="page-6-0"></span>При первом входе будет открыто модальное окно «Вы зарегистрировались», в котором необходимо ввести данные пользователя личного кабинета. Просьба обратить внимание, что поля «Имя» и «Фамилия» являются обязательными для заполнения. Указанные в форме данные не влияют на фамилию, имя и отчество, указанные в счете электроэнергии (рис. [4\)](#page-7-0).

8

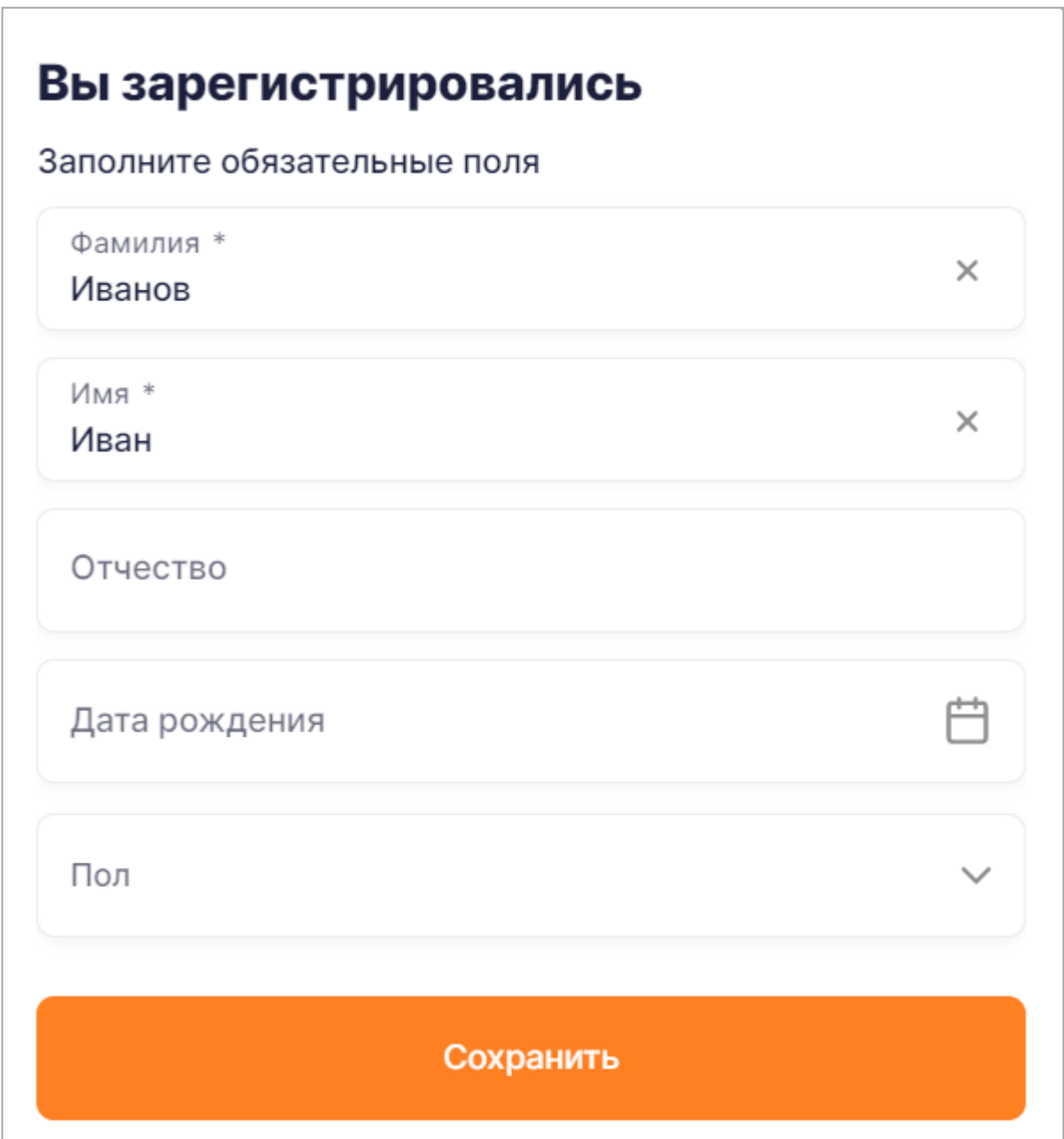

Рисунок 4 – Форма ввода имени и фамилии пользователя

<span id="page-7-0"></span>После заполнения всех полей следует нажать на кнопку «Сохранить», после чего откроется модальное окно «Укажите дополнительные контактные данные, в котором необходимо ввести e-mail пользователя Личного кабинета, как показано на рис. [5.](#page-8-0) На указанный адрес будут приходить важные рассылки, а также электронные счета за электроэнергию.

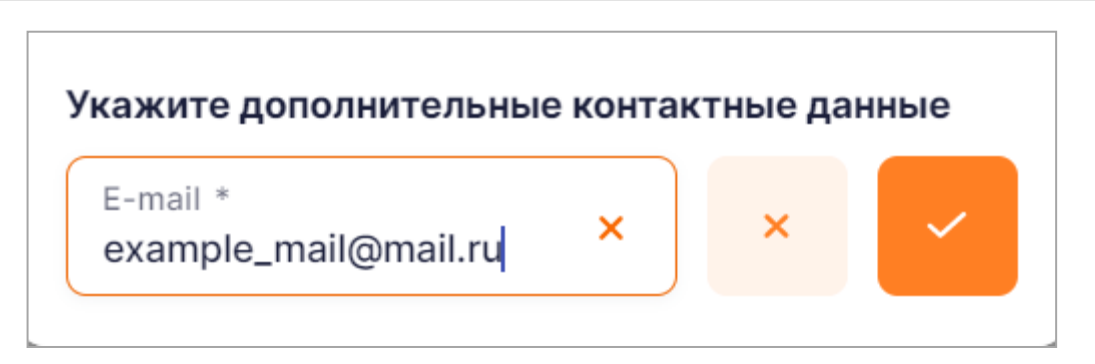

Рисунок 5 – Форма ввода e-mail для совершения оплаты

<span id="page-8-0"></span>После нажатия на галочку отобразится форма подтверждения электронной почты, а на саму почту будет выслано письмо c пятизначным кодом, а Система отобразит модальное окно для его ввода (рис [6\)](#page-8-1) После подтверждения e-mail возможно получать электронные счета за электроэнергию, а также оплачивать жилищно-коммунальные услуги в Личном кабинете. Обратите внимание, что завершение регистрации невозможно без подтверждения почты: при нажатии на кнопку «Отменить» будет произведён выход из учётной записи.

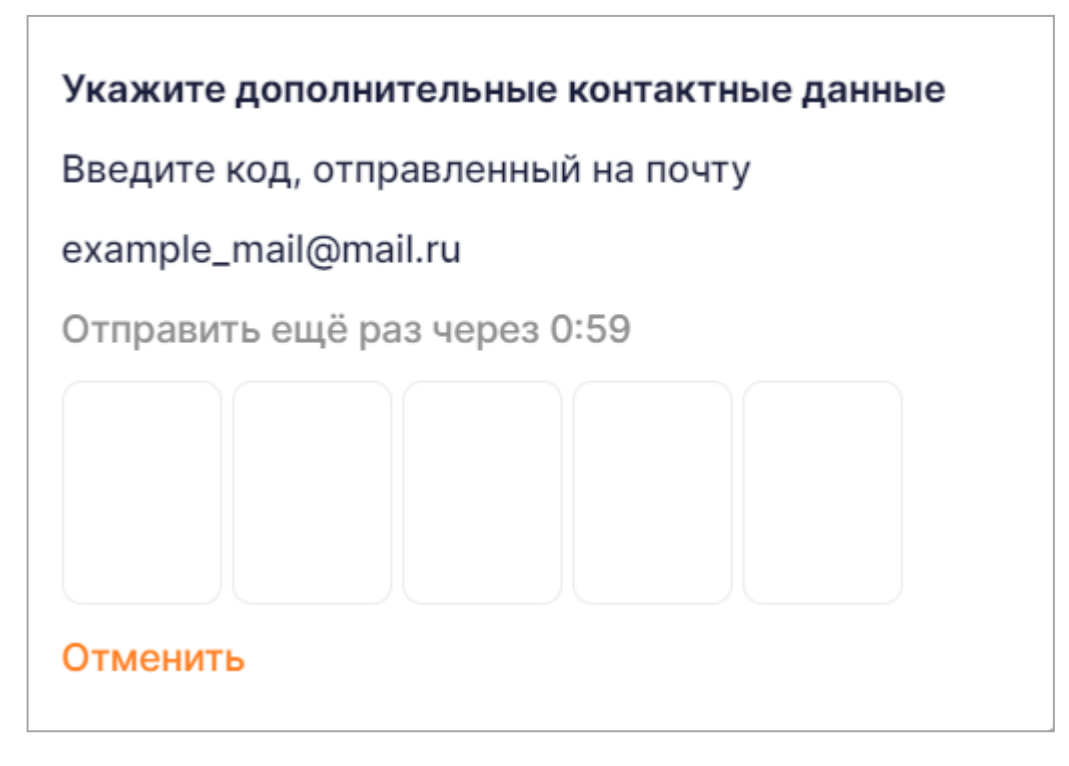

<span id="page-8-1"></span>Рисунок 6 – Модальное окно ввода короткого кода

После ввода корректного кода модальное окно закроется, и пользователь сможет приступить к дальнейшей работе с Личным кабинетом.

## **2 АВТОРИЗАЦИЯ В ЛИЧНОМ КАБИНЕТЕ**

<span id="page-9-0"></span>Для входа зарегистрированного пользователя в Личный кабинет на странице авторизации необходимо указать номер мобильного телефона, привязанный к кабинету, и пароль, затем нажать кнопку «Войти» (см. рис. [1\)](#page-4-1).

Помимо входа по номеру телефона, в личный кабинет можно войти и по адресу электронной почты: для этого необходимо:

на форме входа нажать кнопку «Войти по почте» (см. рис. [1\)](#page-4-1);

- ввести пару из электронной почты, привязанной к кабинету, и пароля;
- нажать кнопку «Войти».

Если же вход по каким-либо причинам произвести не удалось, например, указан неверный пароль, то системой будет выдано информационное сообщение с указанием причины. В этом случае пользователь может попробовать устранить их, например:

проверить регистр вводимых символов и ввести пароль еще раз;

 проверить раскладку клавиатуры и, при необходимости, переключить её на латиницу;

попробовать выполнить вход позже;

обратиться за помощью в службу технической поддержки.

## **2.1 Восстановление пароля**

<span id="page-9-1"></span>Для восстановления пароля к Личному кабинету на форме авторизации необходимо перейти по ссылке «Забыли пароль?», после чего откроется форма восстановления пароля (рис. [9\)](#page-10-0). В открывшейся форме при необходимости можно переключить способ восстановления пароля нажав на кнопку «Восстановить по почте» или «Восстановить по телефону». В зависимости от выбранного способа восстановления пароля необходимо указать номер мобильного телефона или адрес электронный почты, привязанный к учётной записи. и нажать кнопку «Восстановить».

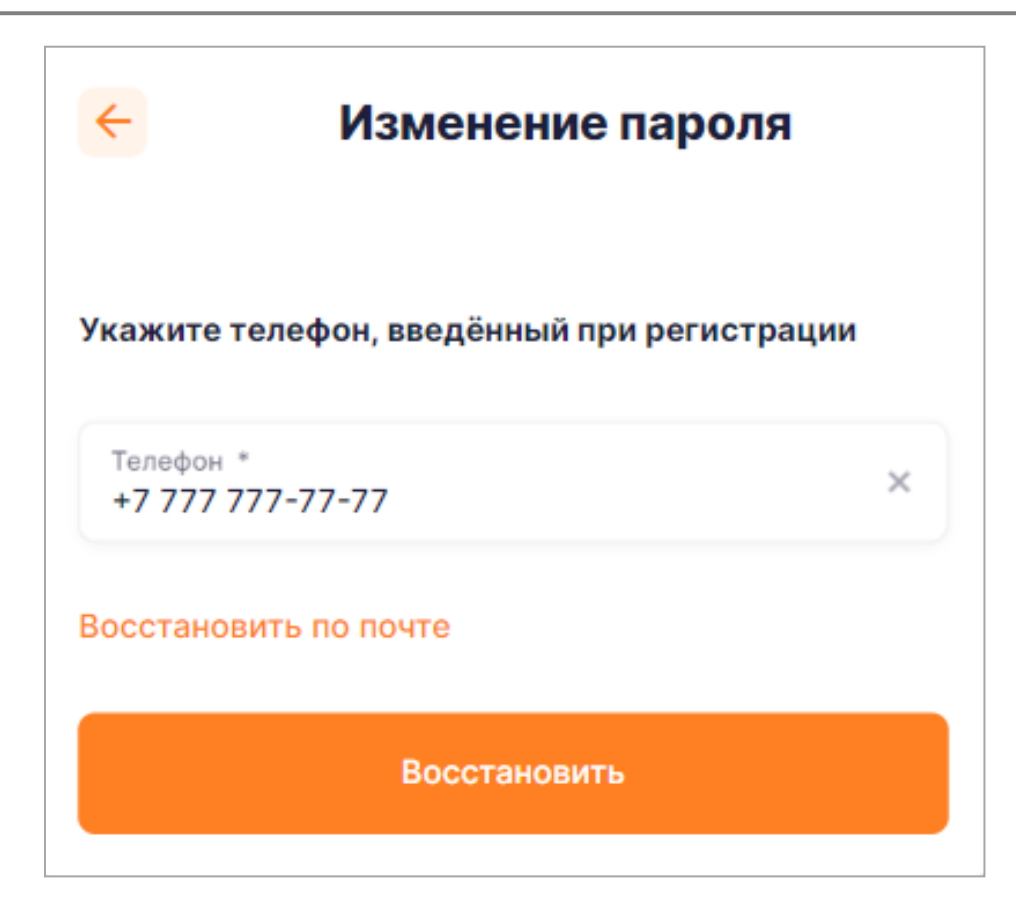

Рисунок 7 – Форма восстановление пароля

<span id="page-10-0"></span>После чего откроется окно с полем для ввода кода подтверждения (аналогично рис. [3\)](#page-6-1), высланного, в зависимости от выбранного способа восстановления пароля, в виде СМС или письма на электронную почту.

После ввода верного кода пользователю необходимо будет задать новый пароль для входа в Личный кабинет (рис. [10\)](#page-11-0) и нажать кнопку «Сохранить», после чего старый пароль будет сброшен, а пользователь сможет войти в Личный кабинет по новому паролю.

Руководство пользователя.

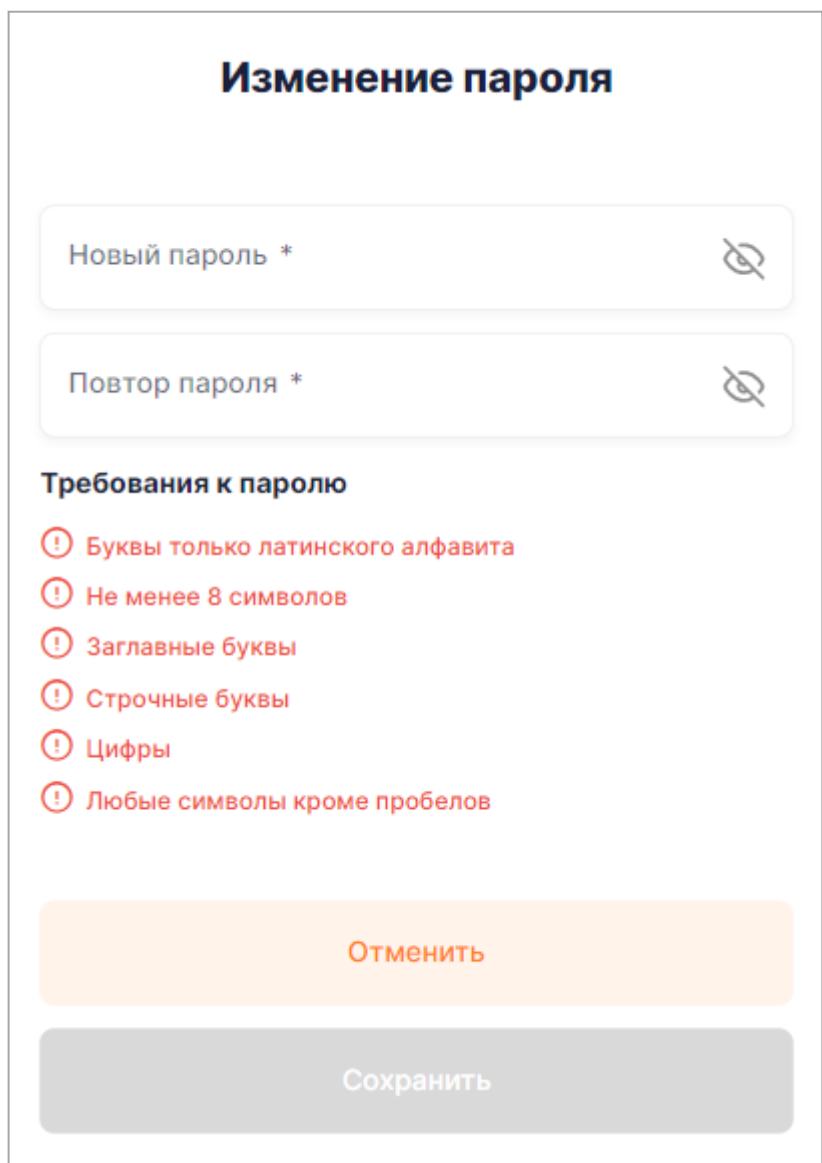

<span id="page-11-0"></span>Рисунок 8 – Форма изменения пароля

# <span id="page-12-0"></span>**3 АБОНЕНТЫ И ГРУППЫ**

## <span id="page-12-1"></span>**3.1 Работа с группами и абонентами**

По умолчанию автоматически создана группа с названием «Все».

В разделах «Оплата» и «Показания» выведен список групп и входящие в них абоненты. При выборе группы и нажатии на иконку шестеренки открываются следующие возможности:

переименовать группу;

удалить группу.

При нажатии на иконку добавления «+» рядом со списком групп добавляется «Новая группа 1».

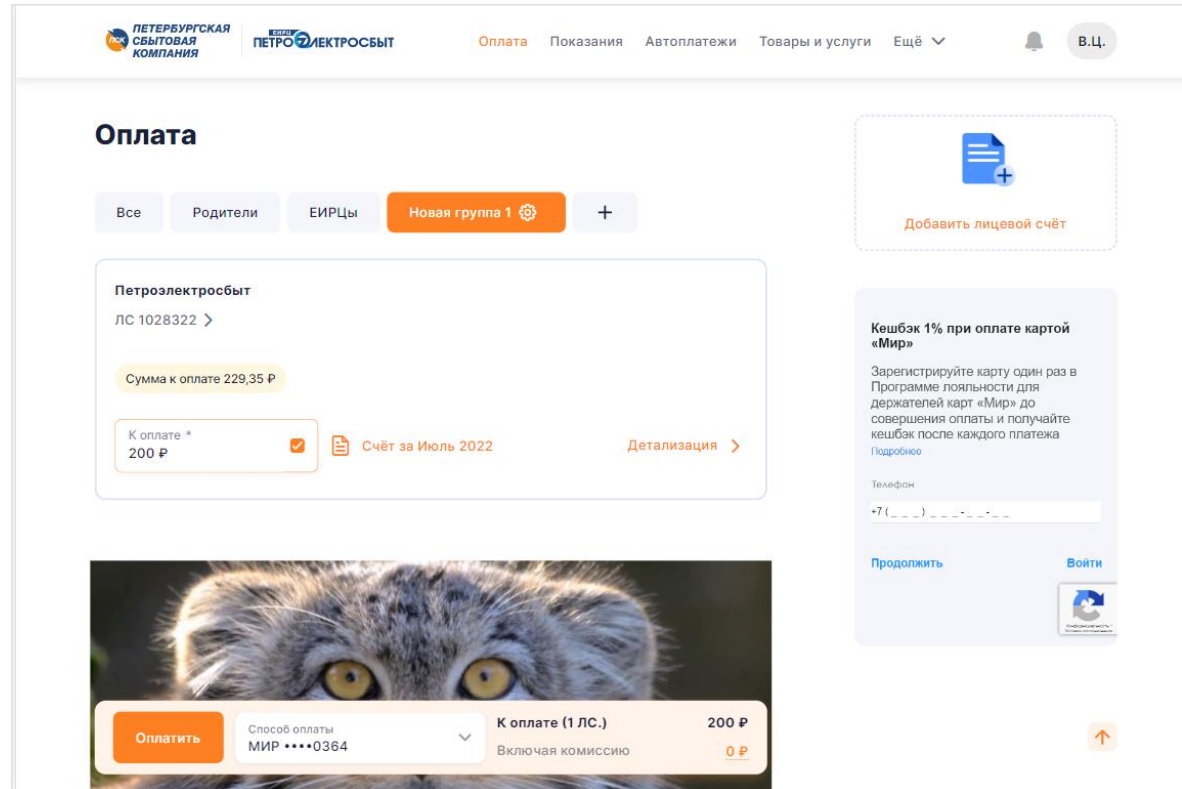

Рисунок 9 – Список групп в разделе «Оплата»

Для добавления абонента следует нажать на кнопку «Добавить лицевой счёт» в правой части экрана. После чего будет открыта форма добавления абонента, как показано на рис. [12.](#page-13-0)

Руководство пользователя.

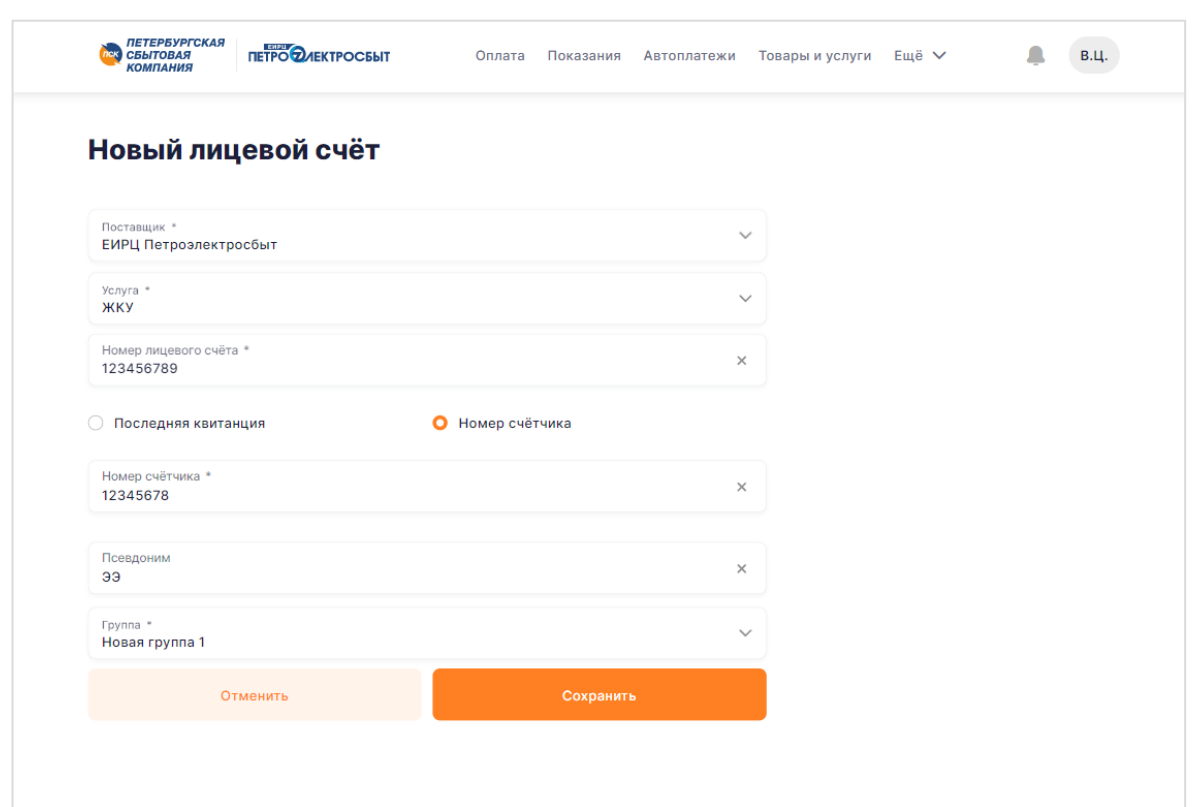

<span id="page-13-0"></span>Рисунок 10 – Добавление нового абонента по номеру счетчика

В форме добавления абонента необходимо указать номер абонента (он указан на бумажном счете), выбрать поставщика услуг и саму услугу, если поставщик оказывает различные виды услуг. Для добавления абонента сбытовой компании необходимо указать дополнительные данные для подтверждения того, что указанный абонент относится именно к пользователю (это средство защиты от злоумышленников, которые представляются сотрудниками вышеуказанных компаний, а для подтверждения своей личности называют данные по лицевому счёту пользователя). В Личном кабинете для некоторых поставщиков представлено три варианта проверки абонента:

- данные последнего платежа (дата и сумма);
- номер счетчика;
- последняя квитанция (сумма).

При добавлении абонента имеется возможность задать текстовое название для быстрой идентификации абонента в списке, заполнив поле «Псевдоним». Также необходимо выбрать группу абонента, именно в этой группе будет отображаться карточка абонента.

После заполнения указанных данных необходимо нажать на кнопку «Сохранить», в

<span id="page-14-0"></span>этом случае абонент добавится в выбранную группу.

#### *3.1.1 Страница абонента*

Для просмотра информации по абоненту, следует нажать на номер лицевого счёта, например, в разделах «Оплата» или «Показания».

На странице абонента имеются возможности (рис. [11\)](#page-14-1):

- просмотреть информацию по абоненту:
- поставщик услуги;
- номер лицевого счёта абонента;
- адрес;
- изменить псевдоним абонента;
- перенести абонента в другую группу;
- изменить способ получения счета;
- удалить абонента;
- посмотреть информацию о жилом помещении;
- посмотреть информацию о приборе (-ах) учета (счетчиках).

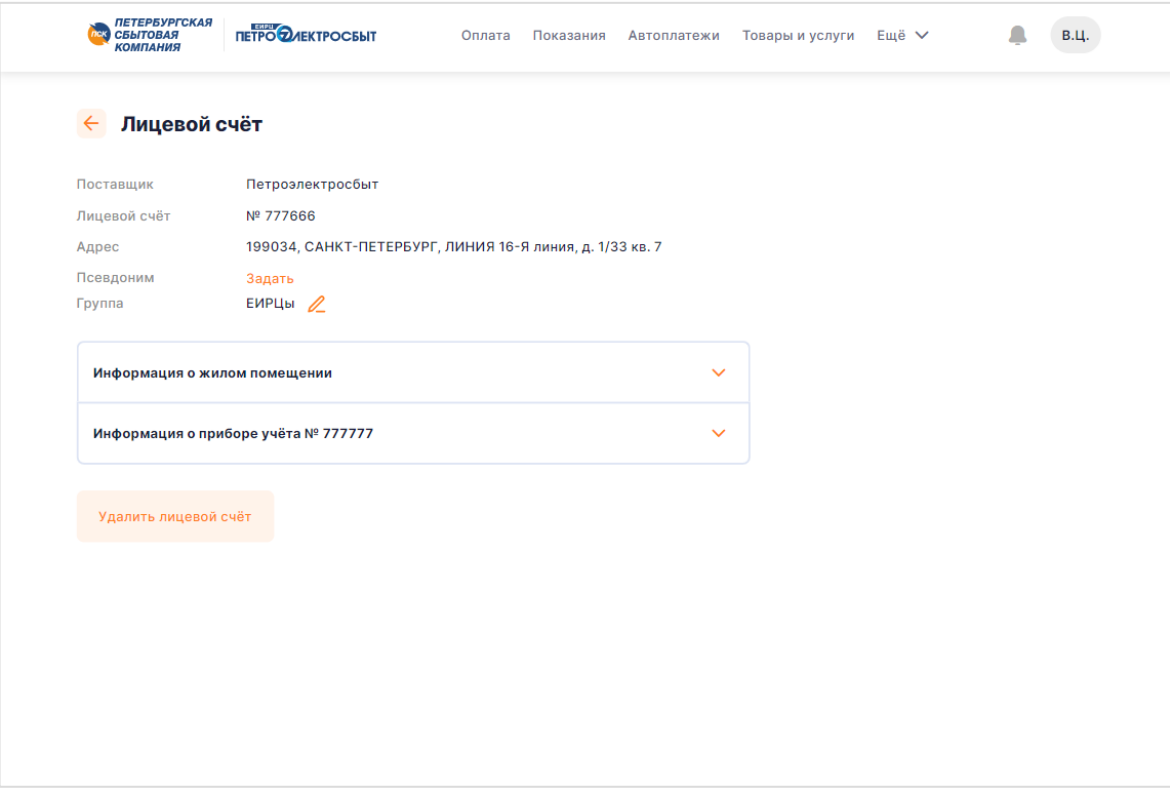

<span id="page-14-1"></span>Рисунок 11 – Страница абонента

Просмотр подробной информации и выбор способа получения счета доступен только для абонентов сбытовой компании.

#### *3.1.1.1 Информации о жилом помещении*

В Личном кабинете реализована возможность просмотра информации о жилом помещении пользователя. Для этого необходимо выбрать в списке пункт «Информация о жилом помещении» (рис. [12\)](#page-15-0).

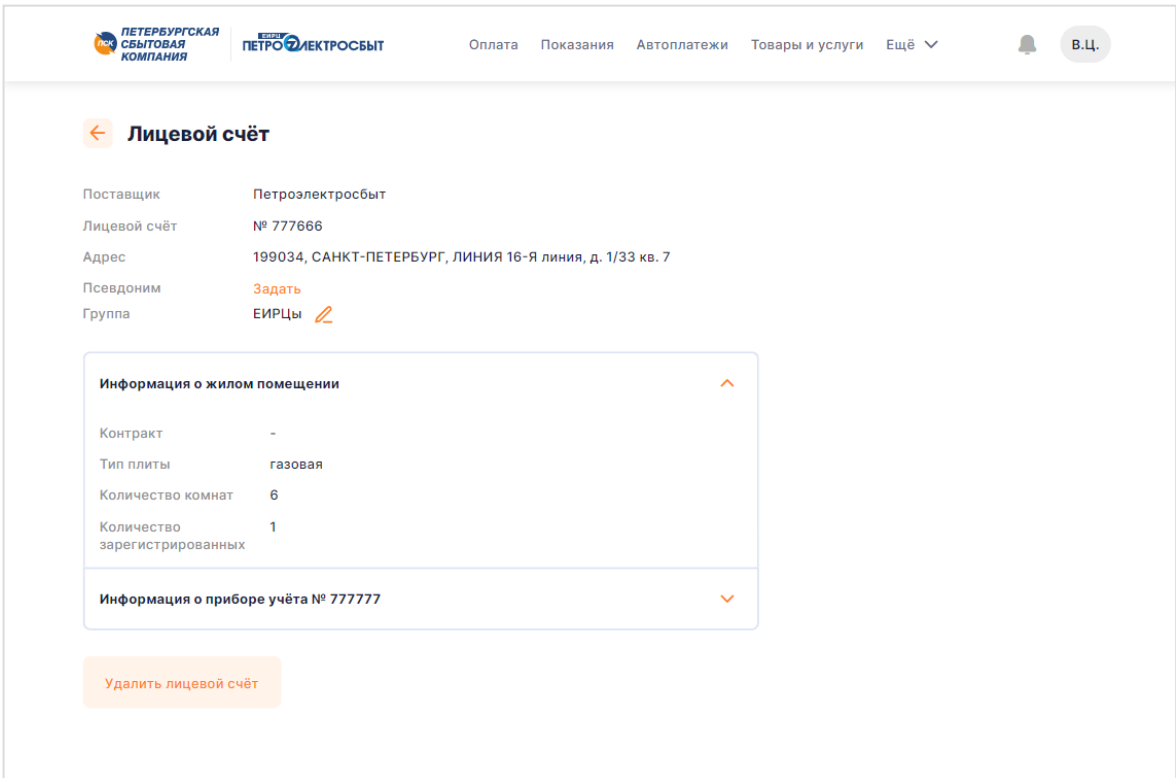

Рисунок 12 – Информация о жилом помещении

## <span id="page-15-0"></span>*3.1.1.2 Настройка способа получения счетов*

В Личном кабинете реализована возможность настройки способа доставки счетов. Для этого необходимо нажать на номер абонента, выбрать в списке пункт «Способ получения счетов» (рис. [13\)](#page-16-0). После нажатия будет раскрыта форма с выбором способа получения счетов, где необходимо выбрать один из предпочитаемых способов:

 получать счета на e-mail (данный пункт доступен для выбора только в том случае, если у пользователя подтвержден адрес электронной почты);

 получать бумажные счета (в этом случае будут приходить только бумажные счета).

17

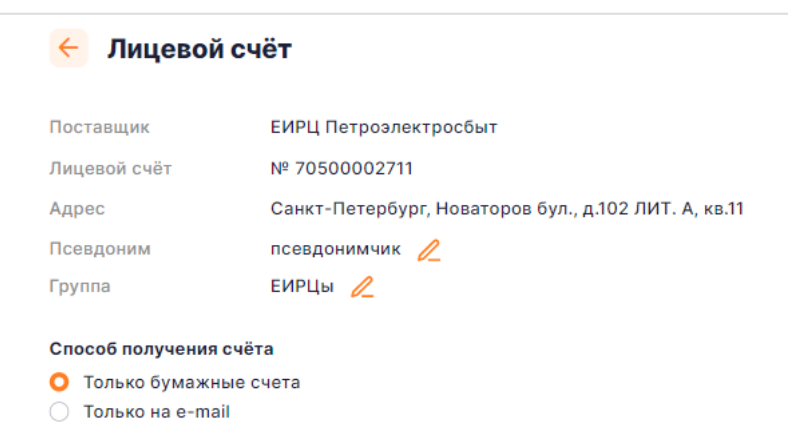

Рисунок 13 – Способ получения счетов

<span id="page-16-0"></span>Обратите внимание, что если абонент привязан еще к какой-либо учетной записи, то бумажные счета будут приходить до тех пор, пока способ доставки счетов в электронном виде не будет выбран во всех учетных записях для данного абонента.

## *3.1.1.3 Информация о приборе учета*

В Личном кабинете реализована возможность просмотра информации о состоянии прибора учета пользователя. Для этого необходимо выбрать в списке пункт «Информация о приборе учета № *счетчика*» (рис. [14\)](#page-17-0).

Руководство пользователя.

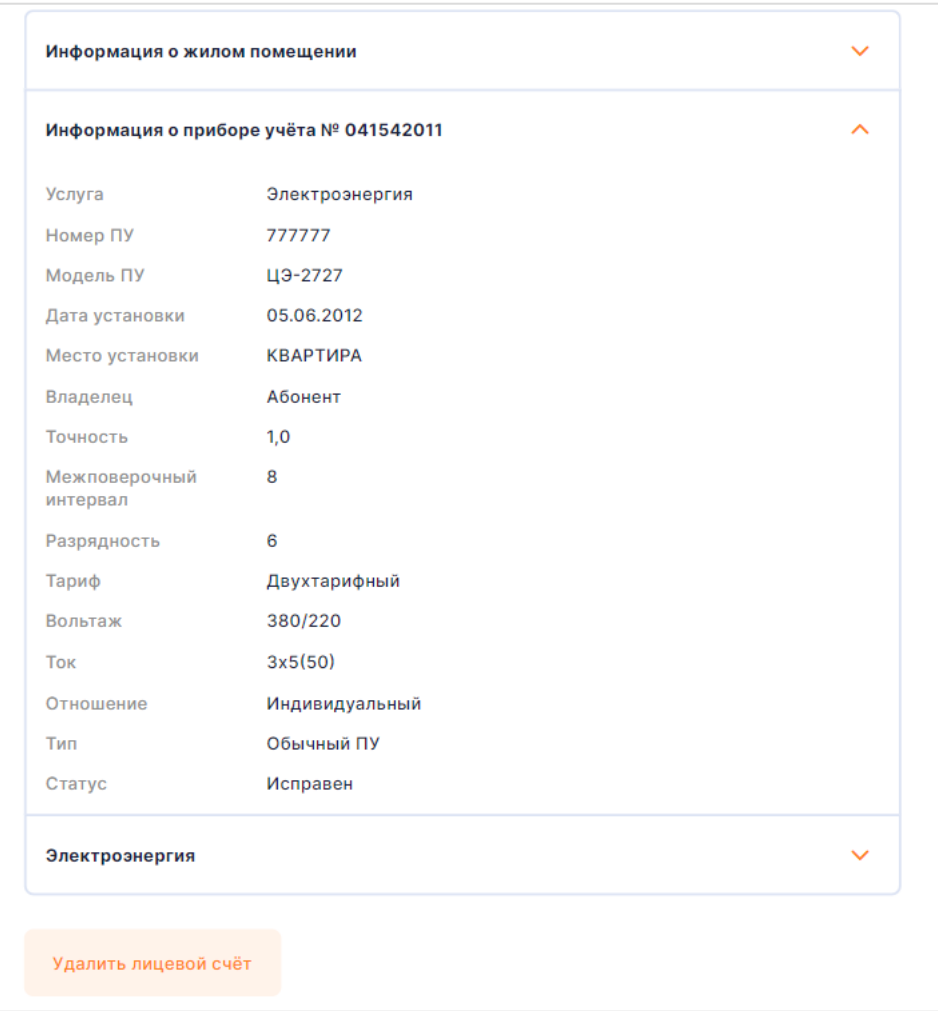

Рисунок 14 – Информация о приборе учета

<span id="page-17-0"></span>Если к абоненту привязано два и более приборов учета, то на странице абонента будет выведено несколько пунктов «Информация о приборе учета № *счетчика*» для каждого прибора учета.

# **4 РАЗДЕЛ «ПОКАЗАНИЯ»**

<span id="page-18-0"></span>В разделе «Показания» доступна передача показаний. Для каждого ЛС отображается статус передачи показаний, чтобы передать показания нажмите на соответствующую кнопку в карточке нужного ЛС.

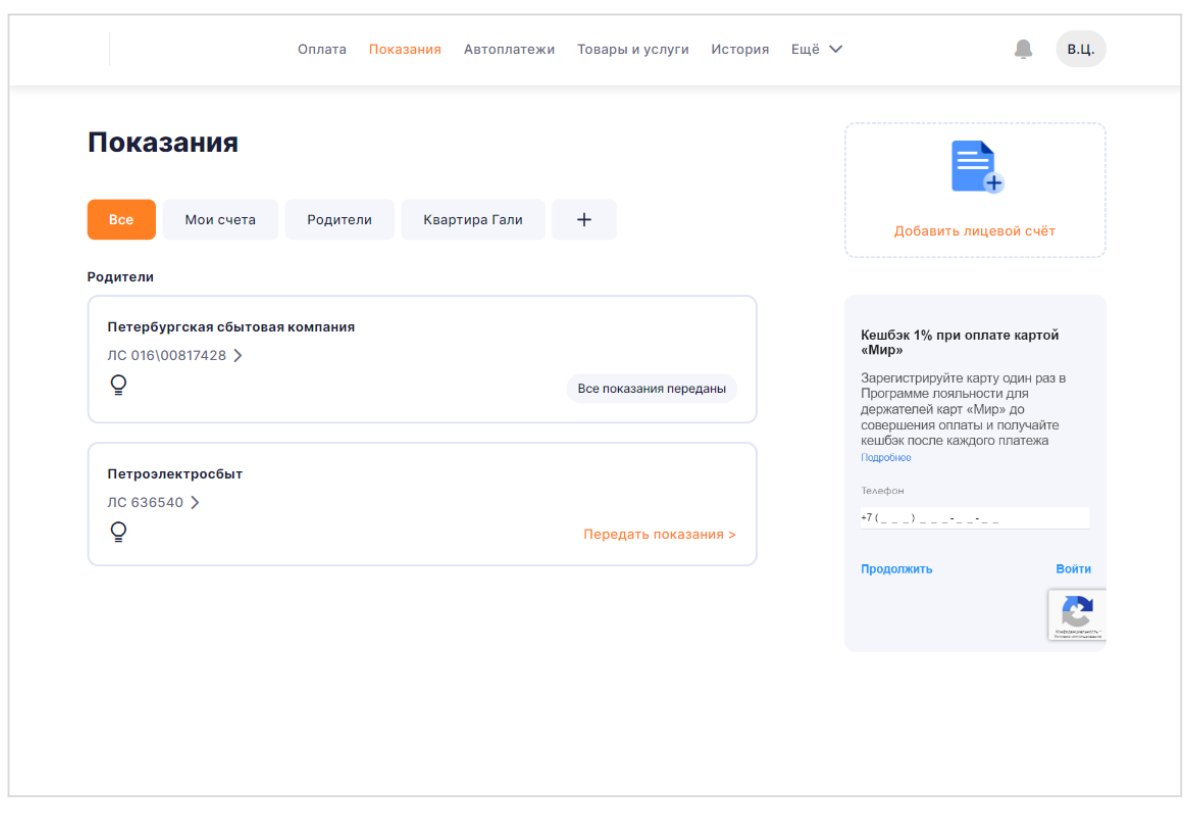

Рисунок 15 – Раздел «Передача показаний»

В карточке отображаются шкалы по привязанному счетчику, например, для счетчиков учета электроэнергии будет выведено от одного до трех полей для заполнения:

- однотарифный счетчик одно поле «Круглосуточный»;
- двухтарифный счетчик два поля «День» и «Ночь»;
- трехтарифный счетчик три поля «Пик», «Ночь» и «Полупик».

В блоке абонента также отображается номер счетчика, последние заявленные показания по каждой шкале, как показано на рис. [16.](#page-19-1)

Руководство пользователя.

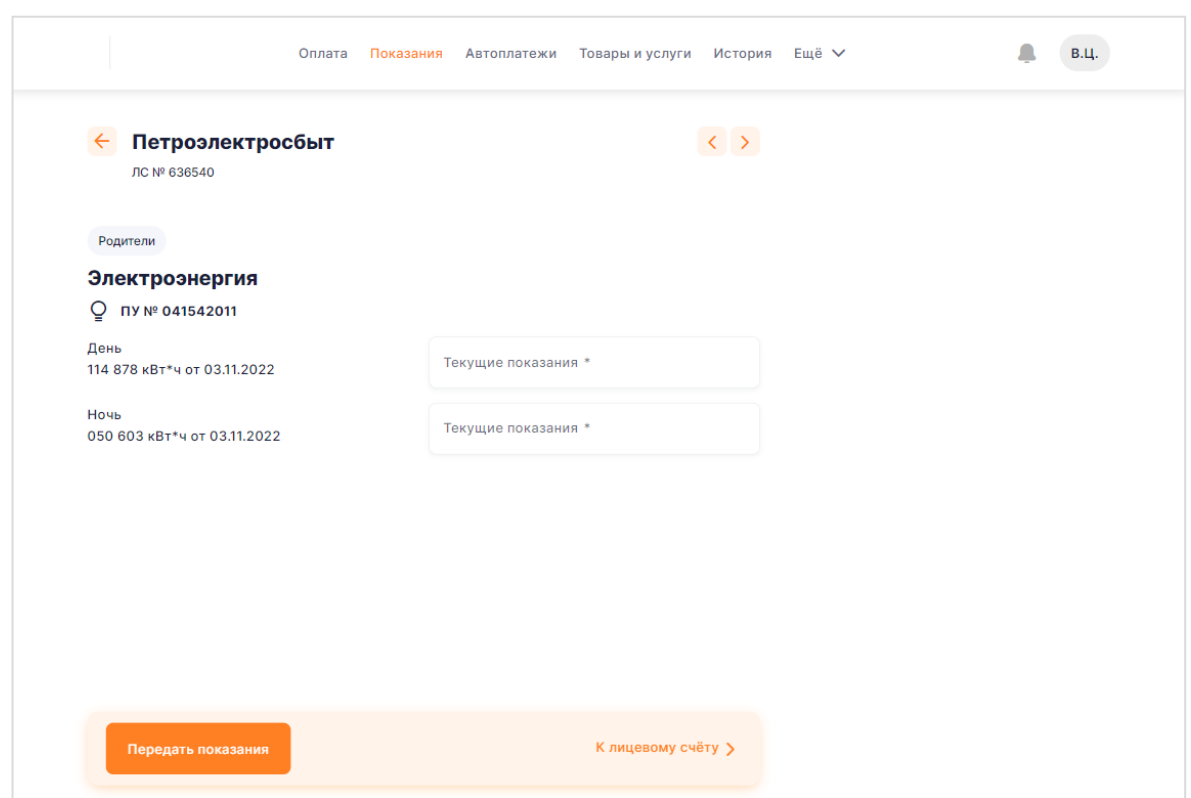

Рисунок 16 – Передача показаний по счетчикам

<span id="page-19-1"></span>Чтобы заявить показания, следует нажать на кнопку «Передать показания».

Кнопка «Передать показания» может быть недоступна для нажатия и выделена не ярким цветом по некоторым абонентам, например, в случае автоматической передачи показаний.

При успешной передаче введенных показаний будет выведено информационное сообщение о том, что показания успешно переданы. В дальнейшем Вы также сможете посмотреть историю заявленных показаний в разделе «История» (подробнее в п. [6\)](#page-25-0).

#### **4.1 Предварительный расчет по показаниям**

<span id="page-19-0"></span>В Личном кабинете реализована возможность внесения оплаты в размере рассчитанной суммы, не дожидаясь расчета в конце месяца.

После успешного ввода показаний и нажатия кнопки «Передать показания», появится дополнительная форма, где будут отображены заявленные показания через, дата передачи показаний и сумма к оплате (см. рис. [19\)](#page-20-0).

20

Руководство пользователя.

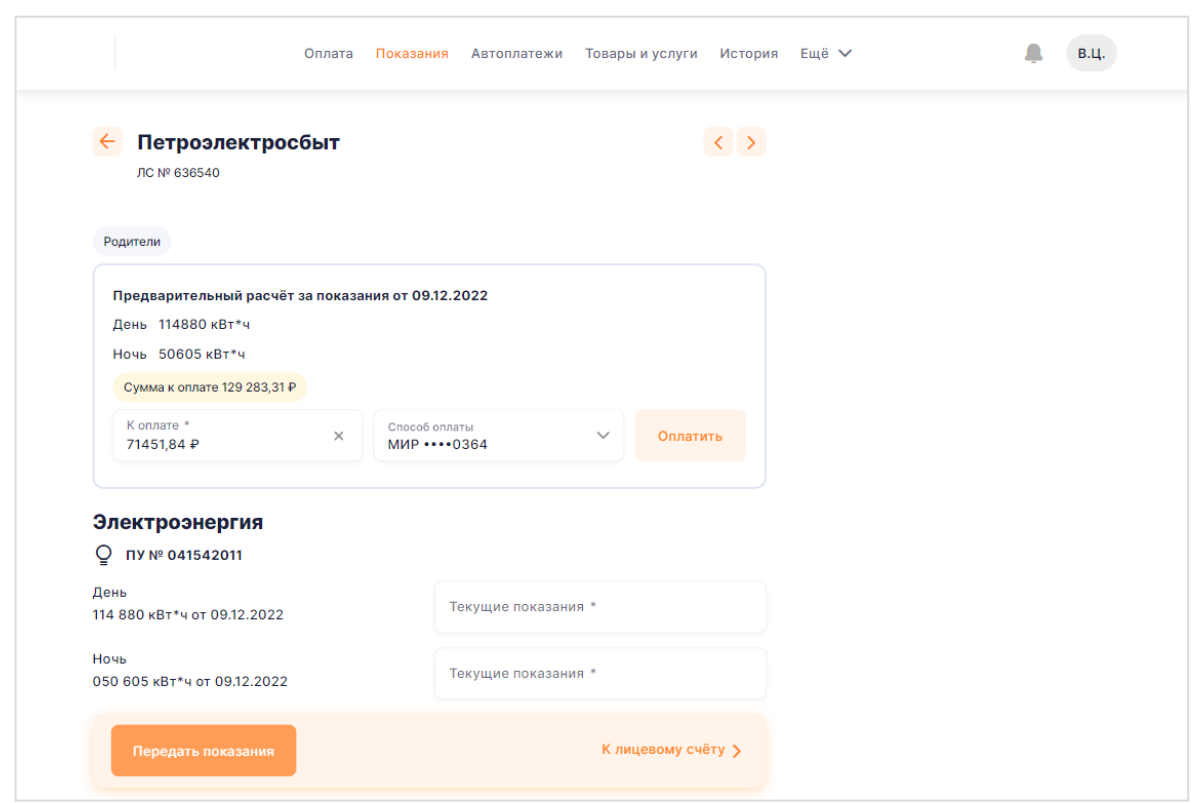

<span id="page-20-0"></span>Рисунок 17 – Расчет суммы по заявленному потреблению

Для совершения платежа необходимо нажать на кнопку «Оплатить», если пользователю не нужно совершать платеж, то необходимо перейти к лицевому счету. В этом случае оплата не будет произведена, а показания будут приняты к расчету.

# **5 РАЗДЕЛ «ОПЛАТА»**

<span id="page-21-0"></span>В Личном кабинете реализована возможность оплаты услуг в разделе «Оплата». На странице «Оплата» всегда отображается баланс по абонентам, которые привязаны к учётной записи пользователя. Баланс может быть отрицательным, нулевым или положительным. В случае если:

 баланс по абоненту отрицательный, то на карточке абонента отображается выделенная желтым цветом плашка с суммой к оплате;

 баланс по абоненту положительный (есть переплата), то на карточке абонента отображается нейтрального цвета плашка с суммой переплаты;

баланс по абоненту нулевой, то плашка на карточке абонента не отображается.

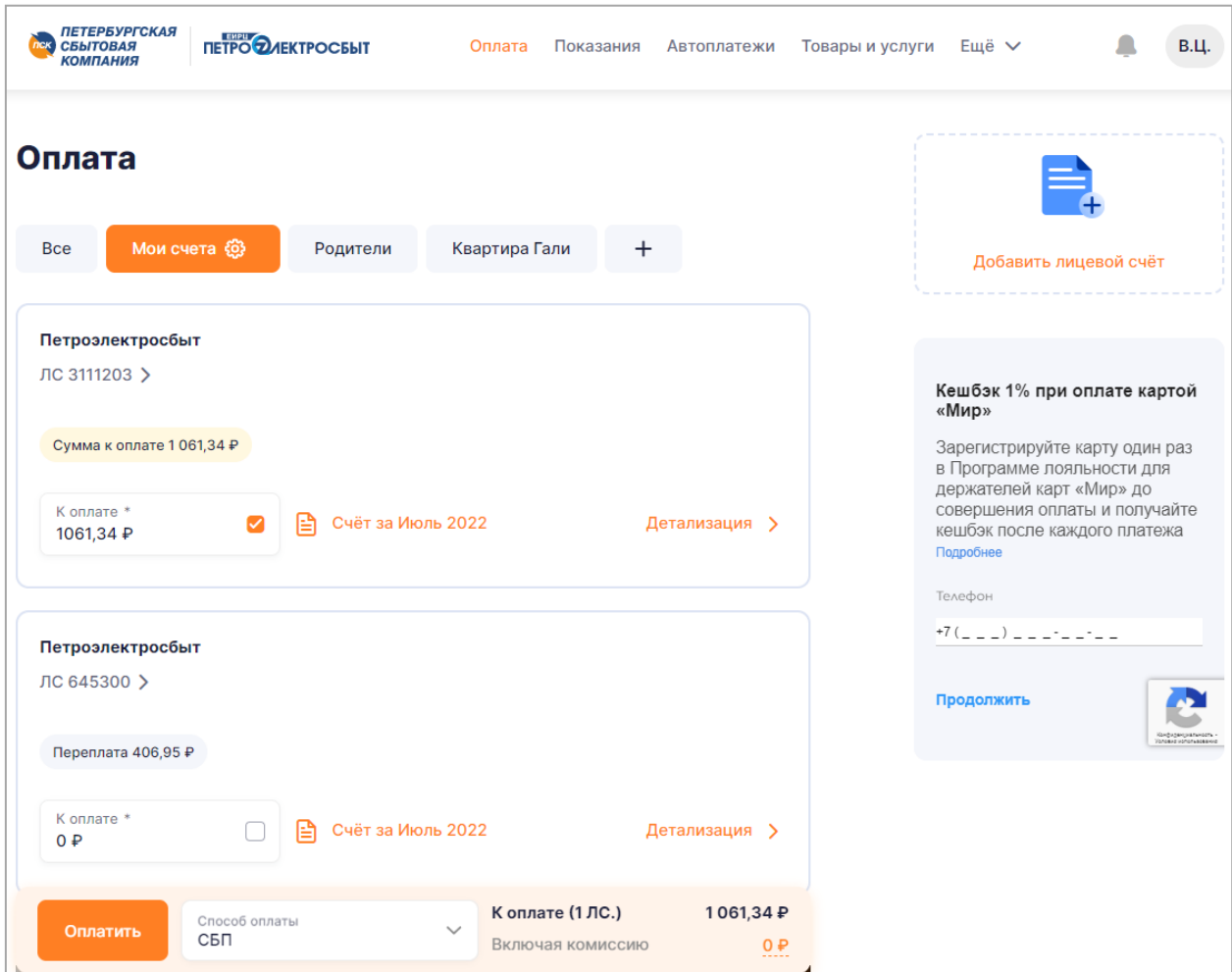

Рисунок 18 – Страница «Оплата»

23

На этой странице можно выбрать группу для просмотра баланса по абонентам в разных группах, нажав на название группы. При выборе вкладки « <sup>все</sup> », на странице отобразятся все лицевые счета из всех групп.

На странице «Оплата» предусмотрена возможность оплаты по всем абонентам одной кнопкой («Оплатить» в нижней части экрана). Абоненты, по которым имеются неоплаченные счета, автоматически выбраны для оплаты.

У пользователя предусмотрена возможность включить или убрать какого-либо абонента из оплаты. не желает включать какого-либо абонента в оплату или, наоборот, добавить. Для этого на карточке абонента в поле «К оплате» требуется установить чекбокс « ». Чтобы сумма «К оплате» по соответствующему абоненту не вошла в платеж чекбокс необходимо снять.

Помимо этого, у пользователя есть возможность изменить сумму, которую нужно оплатить, скорректировав сумму в поле «К оплате». Система подсчитывает все суммы, которые были указаны в полях ввода «К оплате» с учётом возможных комиссий по включённым к оплате абонентам.

Для совершения платежа необходимо выбрать способ платежа (см. п. [5.2\)](#page-23-0), после чего нажать кнопку «Оплатить». Обратите внимание, что изменение баланса по некоторым абонентам может занять от 10 минут до нескольких дней. Платеж успешно проведен, однако, системе учета поступивших платежей требуется некоторое время, чтобы обработать платеж пользователя. После обработки платежа изменится сумма баланса.

#### **5.1 Детализация начислений**

<span id="page-22-0"></span>Со страницы «Оплата» также возможно перейти в детализацию, чтобы посмотреть подробную информацию о том, как была сформирована сумма задолженности или переплаты. Для этого необходимо нажать на кнопку «<sup>Детализация</sup> >» в блоке абонента в правом нижнем углу, после чего откроется страница «Детализация» (см. ри[с 21\)](#page-23-1), на которой будет отображена подробная информация о том, какая сумма и по какой услуге была начислена.

На странице «Детализация» предусмотрена возможность

 скачивания последнего выставленного счета, которое осуществляется нажатием На КНОПКУ « $\overline{)}$  Счёт за Июль 2022 »;

 включения и выключения услуг в итоговый платеж, которое осуществляется включением и выключением чекбокса « $\blacktriangledown$ » слева от наименования услуги;

редактирование суммы к оплате для каждой услуги, включённой в платеж;

 выполнения платежа непосредственно по выбранному абоненту, которое осуществляется после выбора способа платежа (см. п. [5.2\)](#page-23-0) по нажатию на кнопку «Оплатить».

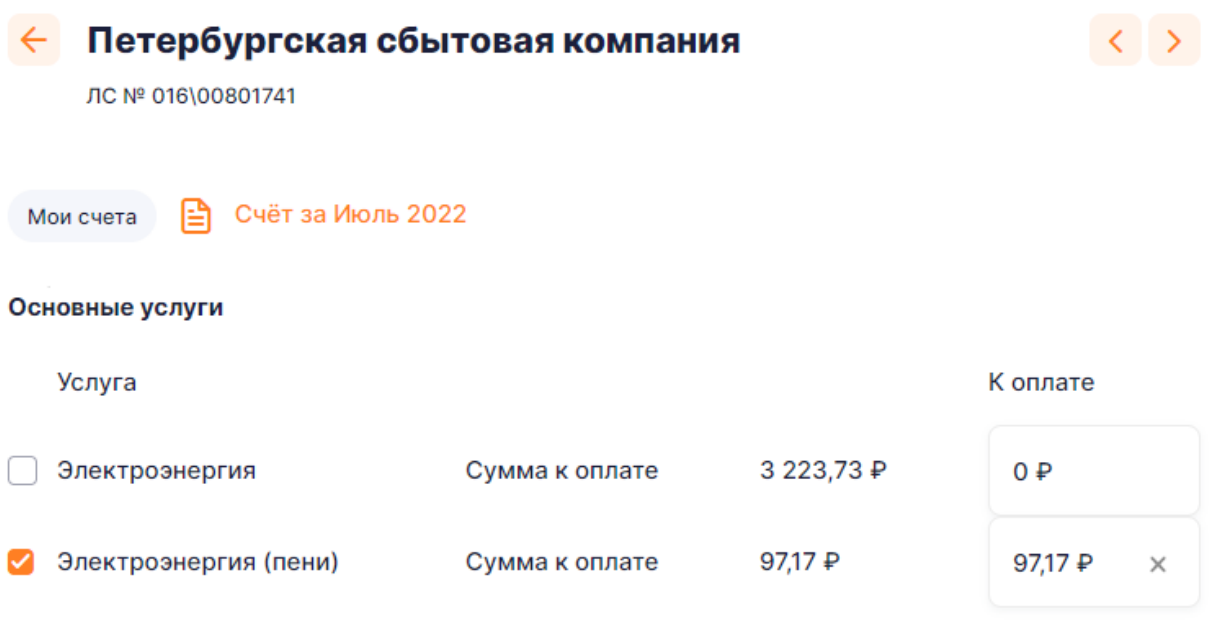

Комиссия за все

# $\mathbf{Q} \oplus$

# Итого к оплате

# 97,17 ₽

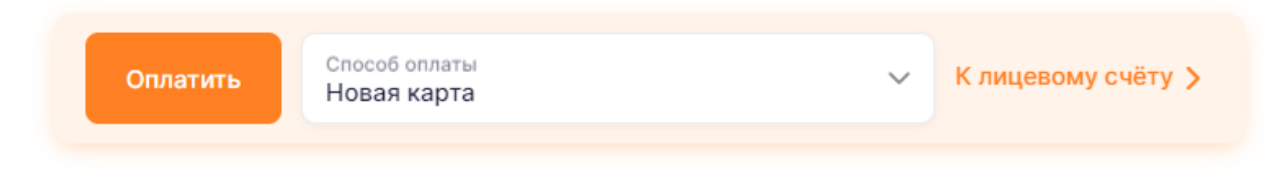

<span id="page-23-1"></span>Рисунок 19 – Детализация начислений по абоненту

## **5.2 Выбор способа платежа**

<span id="page-23-0"></span>Для совершения платежа необходимо выбрать способ платежа, после чего нажать на кнопку «Оплатить». В системе доступны следующие способы оплаты:

- оплата через SberPay;
- оплата через СБП;
- оплата по карте.

## *5.2.1 Оплата через СБП*

<span id="page-24-0"></span>Для совершения платежа через СБП необходимо выбрать способ платежа «СБП», после чего нажать на кнопку «Оплатить».

После нажатия на кнопку «Оплатить» в новой вкладке браузера пользователя откроется новая вкладка с QR-кодом, который необходимо отсканировать с помощью банковского приложения, установленного на устройство пользователя. После оплаты через банковское приложение, пользователю откроется модальное окно (рис. [24\)](#page-24-2), которое можно закрыть нажатием на кнопку «Закрыть».

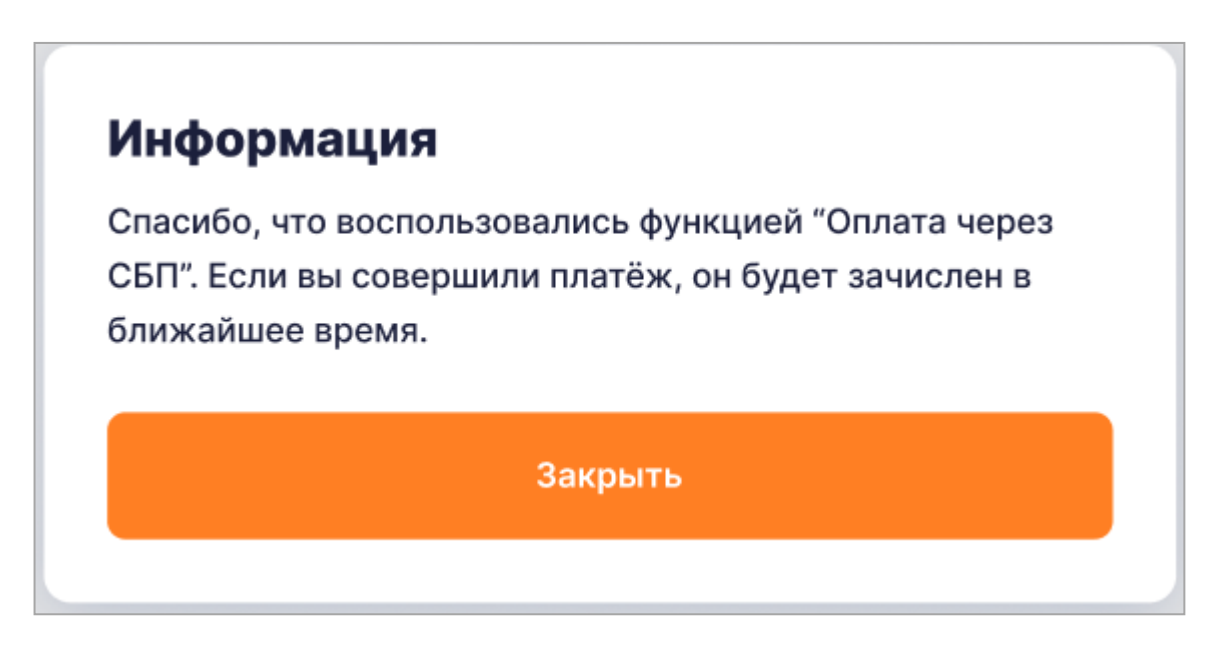

<span id="page-24-2"></span>Рисунок 20 – модальное окно «Спасибо за оплату через СБП»

## *5.2.2 Оплата по карте*

<span id="page-24-1"></span>Для совершения платежа по банковской карте необходимо выбрать привязанную к кабинету карту или пункт «Новая карта», после чего нажать на кнопку «Оплатить».

После нажатия на кнопку «Оплатить» произойдет переход на форму, где необходимо ввести данные банковской карты. Если у пользователя уже привязана банковская карта, то все реквизиты банковской карты, кроме трехзначного кода безопасности на обратной стороне карты (CVV/CVC) будут заполнены на платежной форме автоматически. Оплату можно производить банковскими картами Visa/MasterCard/Мир.

# **6 РАЗДЕЛ «ИСТОРИЯ»**

<span id="page-25-0"></span>Если у пользователя возникла необходимость посмотреть историю совершенных платежей, переданных показаний и выставленных счетов за услуги, то имеется возможность воспользоваться разделом «История» (рис. [25\)](#page-25-1).

В разделе «История» предусмотрена возможность гибкой фильтрации:

- выбор операции: «Платежи», «Показания» или «Счета»;
- выбор поставщика услуги;
- выбор лицевого счета;
- выбор периода «Дата с» «Дата по».

По умолчанию выбраны все поставщики услуг и все лицевые счета.

Для счетов имеется возможность просмотреть счет за коммунальные услуги, нажав на иконку «pdf» в карточке ЛС.

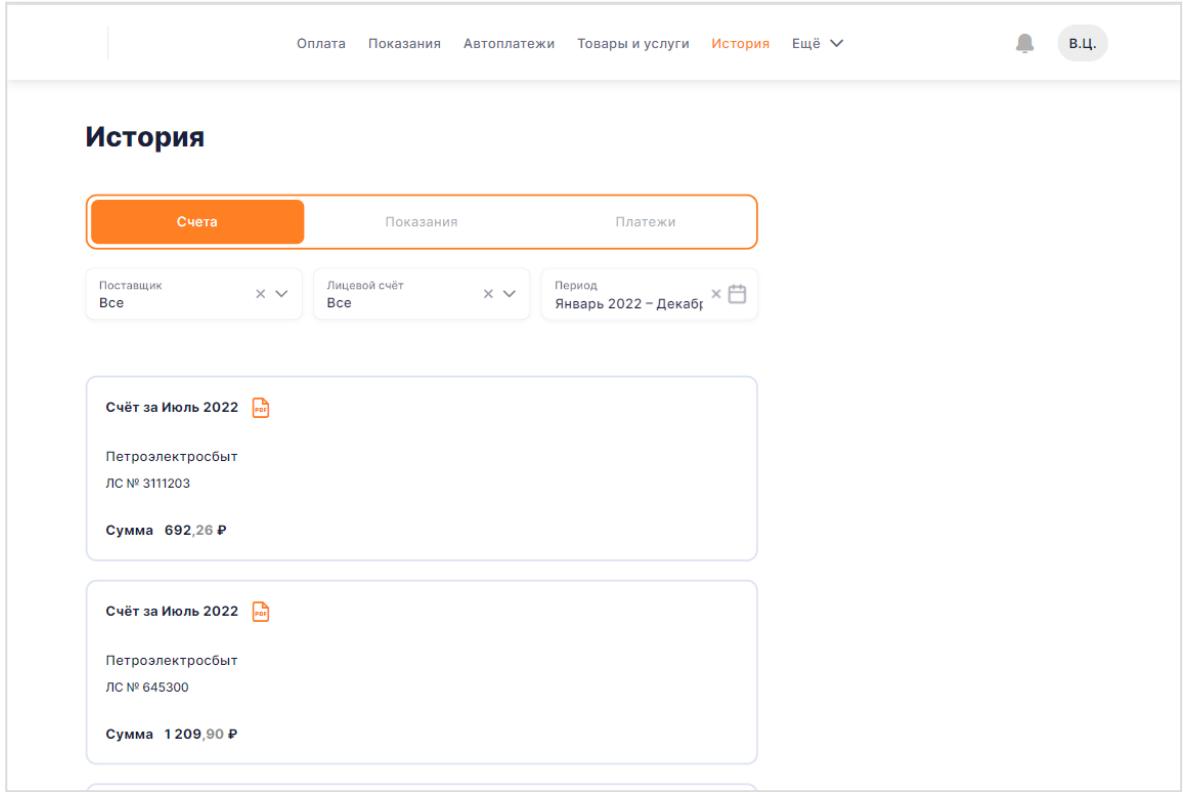

<span id="page-25-1"></span>Рисунок 21 – Страница «История»

# <span id="page-26-0"></span>**7 РАЗДЕЛ «КАРТЫ»**

## **7.1 Привязка банковской карты**

<span id="page-26-1"></span>В разделе «Карты» отображаются привязанные к кабинету банковские карты (см. рис. [22\)](#page-26-2).

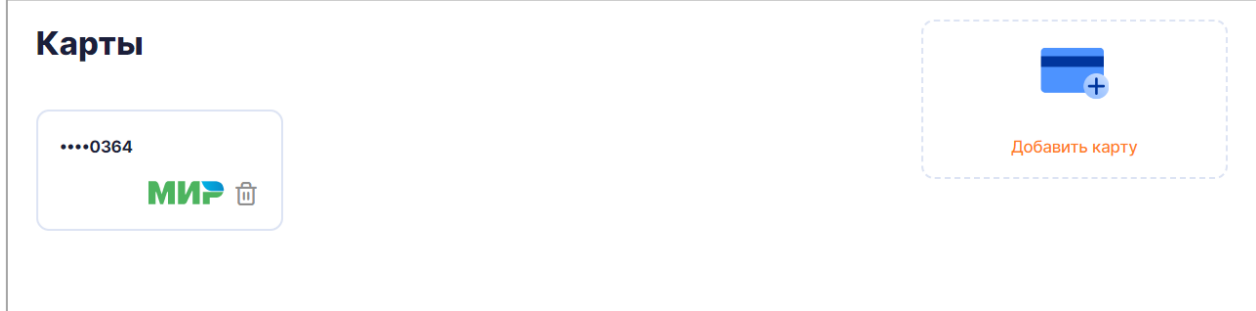

Рисунок 22 – Вкладка «Карты»

<span id="page-26-2"></span>Нажмите на кнопку «Добавить карту», после нажатия откроется форма для добавления банковской карты (см. рис. [23\)](#page-27-0). Введите номер карты, месяц, год, имя на карте и CVV/CVC код. Далее активируйте переключатель «С условиями Публичной оферты Банка ознакомлен и принимаю их», после нажать кнопку «Зарегистрировать». В случае корректного заполнения всех полей на платежной странице банка-эквайера и успешной регистрации карты будет осуществлен переход в раздел «Карты». После успешной привязки в разделе «Карты» в перечне привязанных карт будет отображена новая зарегистрированная банковская карта.

При нажатии на кнопку «Вернуться» на платежной странице банка-эквайера, а также при неуспешной регистрации банковской карты будет осуществлен переход в раздел «Карты», где внизу страницы будет отображено всплывающее уведомление с текстом «Не удалось добавить карту» и кнопкой «Ок».

Руководство пользователя.

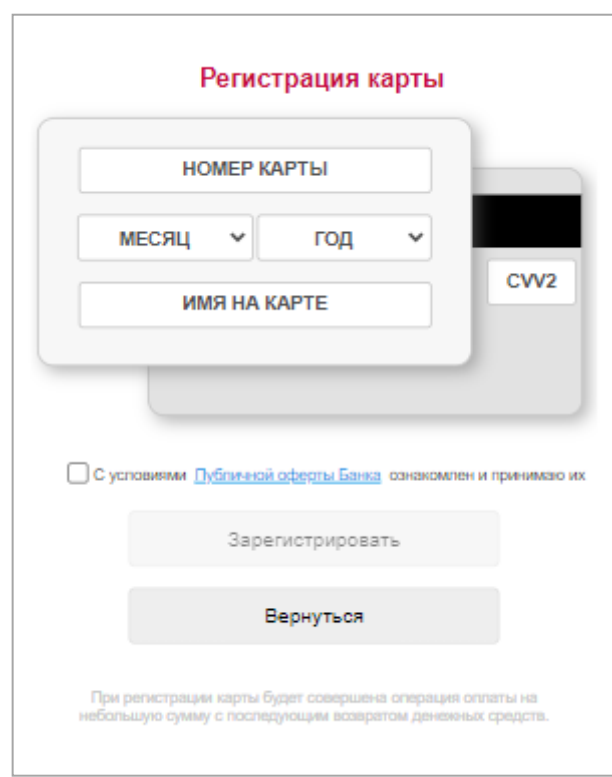

<span id="page-27-0"></span>Рисунок 23 – Форма для добавления банковской карты

## **8 РАЗДЕЛ «ПОМОЩЬ»**

<span id="page-28-0"></span>Перейдя в раздел «Помощь» (рис. [38\)](#page-29-0), можно ознакомиться со списком часто задаваемых вопросов. Для этого необходимо выбрать интересующий вопрос из нужной, нажать на него, после чего на экранной форме раскроется ответ для выбранного вопроса.

Также на странице имеется возможность поиска, для этого введите искомый текст в поле «Поисковая фраза» или выберите нужную группу. После чего отобразятся вопросы, удовлетворяющие условиям поиска.

В правой части страницы отображаются контактные данные поставщиков, абоненты которых привязаны к учётной записи пользователя. Для некоторых поставщиков пользователь может:

заказать звонок, нажав на кнопку «Заказать звонок»;

 отправить обращение по интересующему пользователя вопросу, нажав на кнопку «Отправить обращение».

**Примечание:** функции заказа звонков и отправки обращения, равно как и отображение контактных данных доступны не для всех поставщиков.

Руководство пользователя.

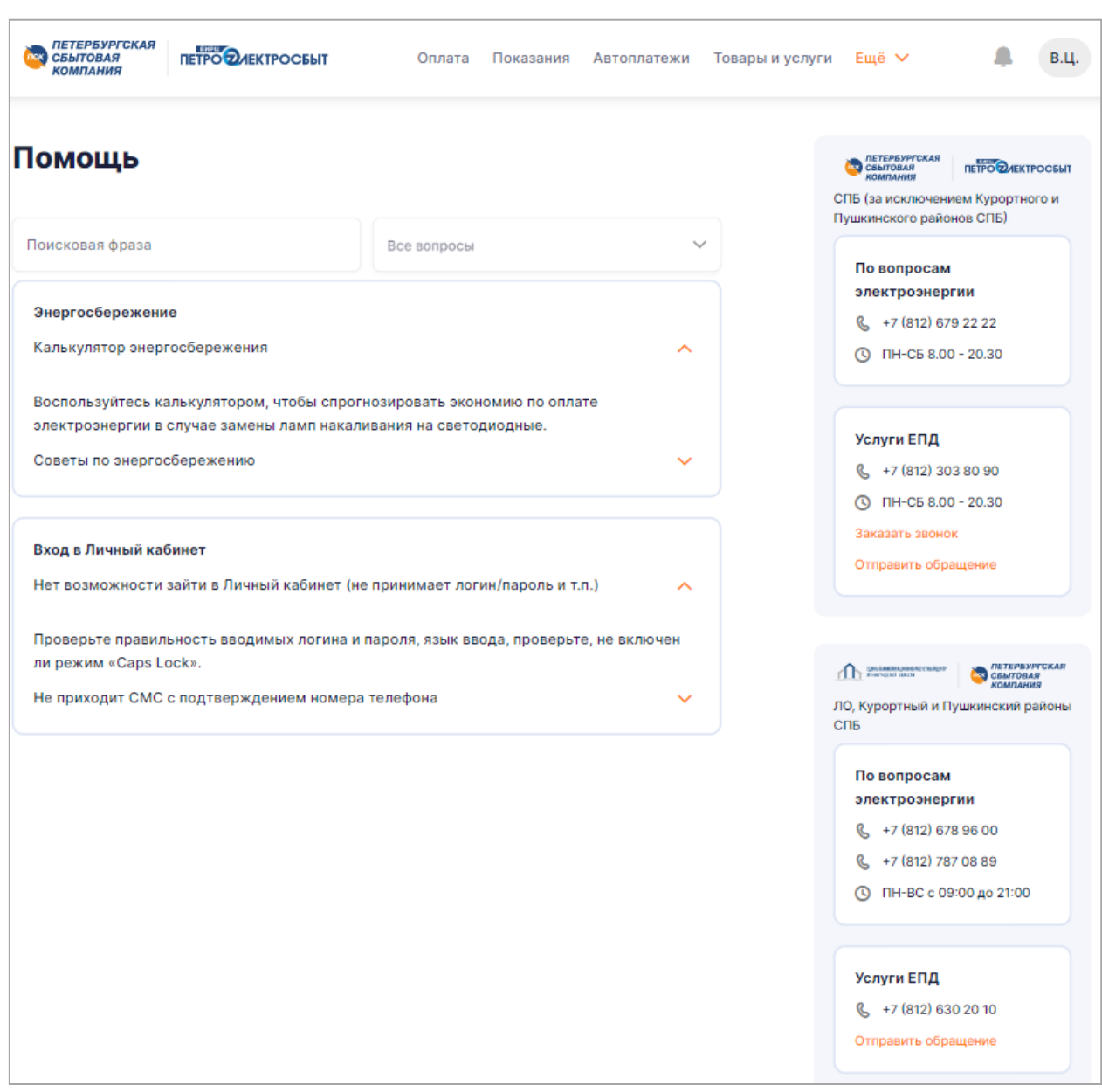

<span id="page-29-0"></span>Рисунок 24 – Раздел «Помощь»

## **9 РАЗДЕЛ «УВЕДОМЛЕНИЯ»**

<span id="page-30-0"></span>Переход в раздел «Уведомления» осуществляется по нажатию кнопки « » в верхнем навигационном меню. Если имеются новые или непрочитанные уведомления, то иконка дополнится цифрой « », отвечающей за общее количество непрочитанных уведомлений.

#### **9.1 Уведомление внутри системы. Колокольчик**

<span id="page-30-1"></span>В разделе «Уведомления» отображается список полученных уведомлений. В списке отображены уведомления в хронологическом порядке в разрезе двух групп уведомлений, а именно:

 сверху новые и непрочитанные уведомления от самой поздней даты создания до самой ранней;

 ниже прочитанные уведомления от самой поздней даты создания до самой ранней.

Каждое уведомление в разделе «Уведомления» отображается в виде краткой экранной формы, на которой выводится:

тема;

признак прочтения:

1) если уведомление не прочитано или не подтверждено (опционально), то будет отображена иконка «Нераскрытый конверт», иконка выделена ярким цветом;

2) если уведомление прочитано или подтверждено (опционально) пользователем, то будет отображена иконка «Раскрытый конверт» со спокойным цветом заливки.

В ЛКК имеется возможность просмотра подробной информации по уведомлению при нажатии на «Галочку», расположенную в правом верхнем углу. При нажатии на «Галочку» откроется развернутая экранная форма уведомления, на которой будут отображены:

тема;

текст уведомления;

кнопка подтверждения при наличии;

кнопка перехода при наличии;

признак прочтения.

Простые уведомления, для которых не была задана необходимость подтверждения, после первого прочтения принимают статус «Прочитано», напротив данного уведомления будет отображена иконка «Раскрытый конверт».

Сложные уведомления, для которых была задана необходимость подтверждения, примут статус «Прочитано» после нажатия на кнопку «Подтверждения» или кнопку «Перехода» (опционально), после нажатия на указанные кнопки напротив данного уведомления будет отображена иконка «Раскрытый конверт.

Страница «Уведомления» представлена на рис. [39.](#page-31-1)

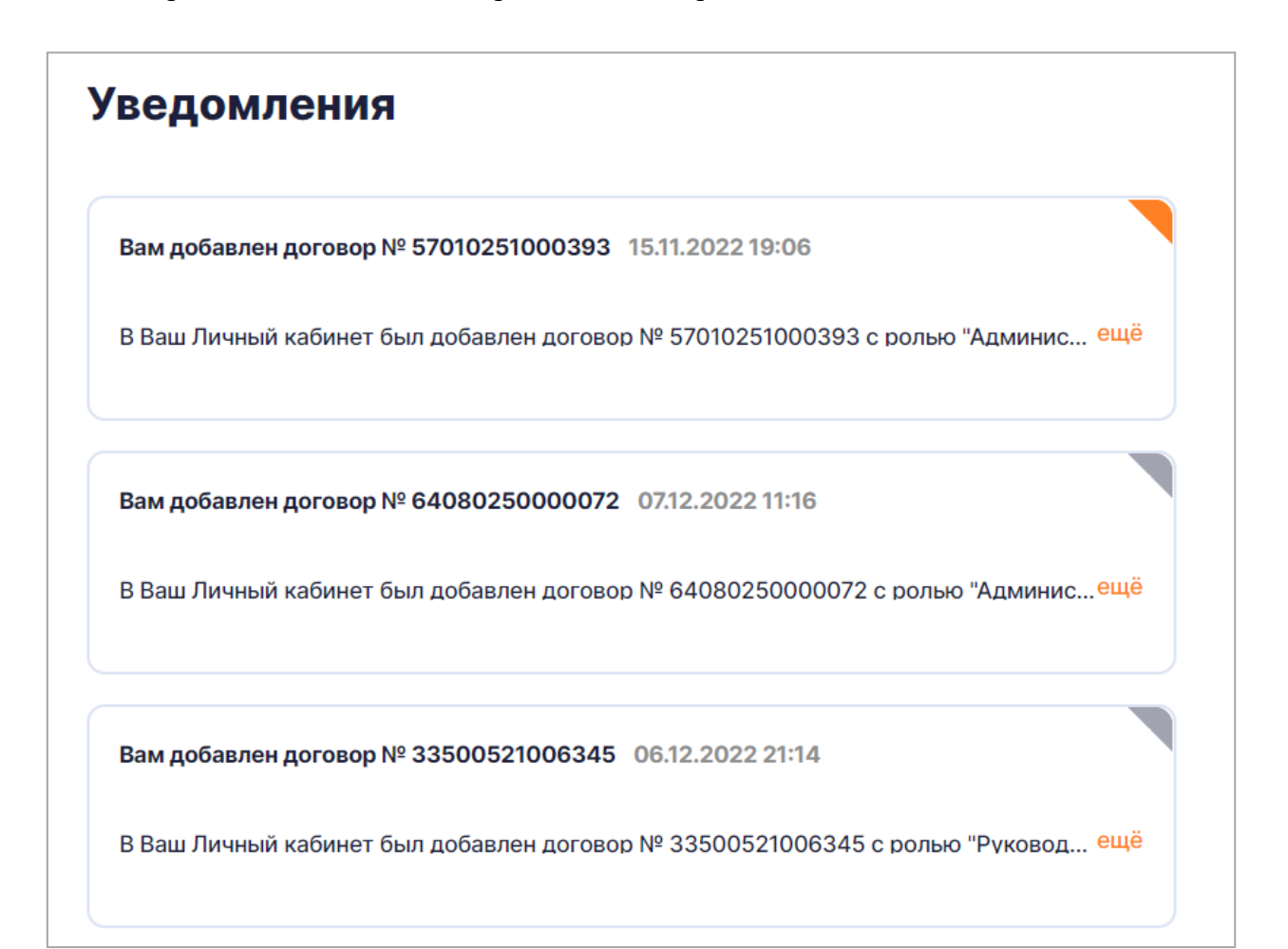

<span id="page-31-1"></span>Рисунок 25 – Страница «Уведомления»

## <span id="page-31-0"></span>**9.2 Уведомление внутри системы. Модальное окно**

Вид уведомления «Модальное окно» (рис. [40\)](#page-32-0) отобразится после авторизации.

Каждое уведомление с видом уведомления «Модальное окно» отображается в виде модального окна, на котором выводятся:

тема;

- текст уведомления;
- кнопка подтверждения при наличии;
- кнопка перехода при наличии;

Для закрытия уведомления нажмите на кнопку подтверждения.

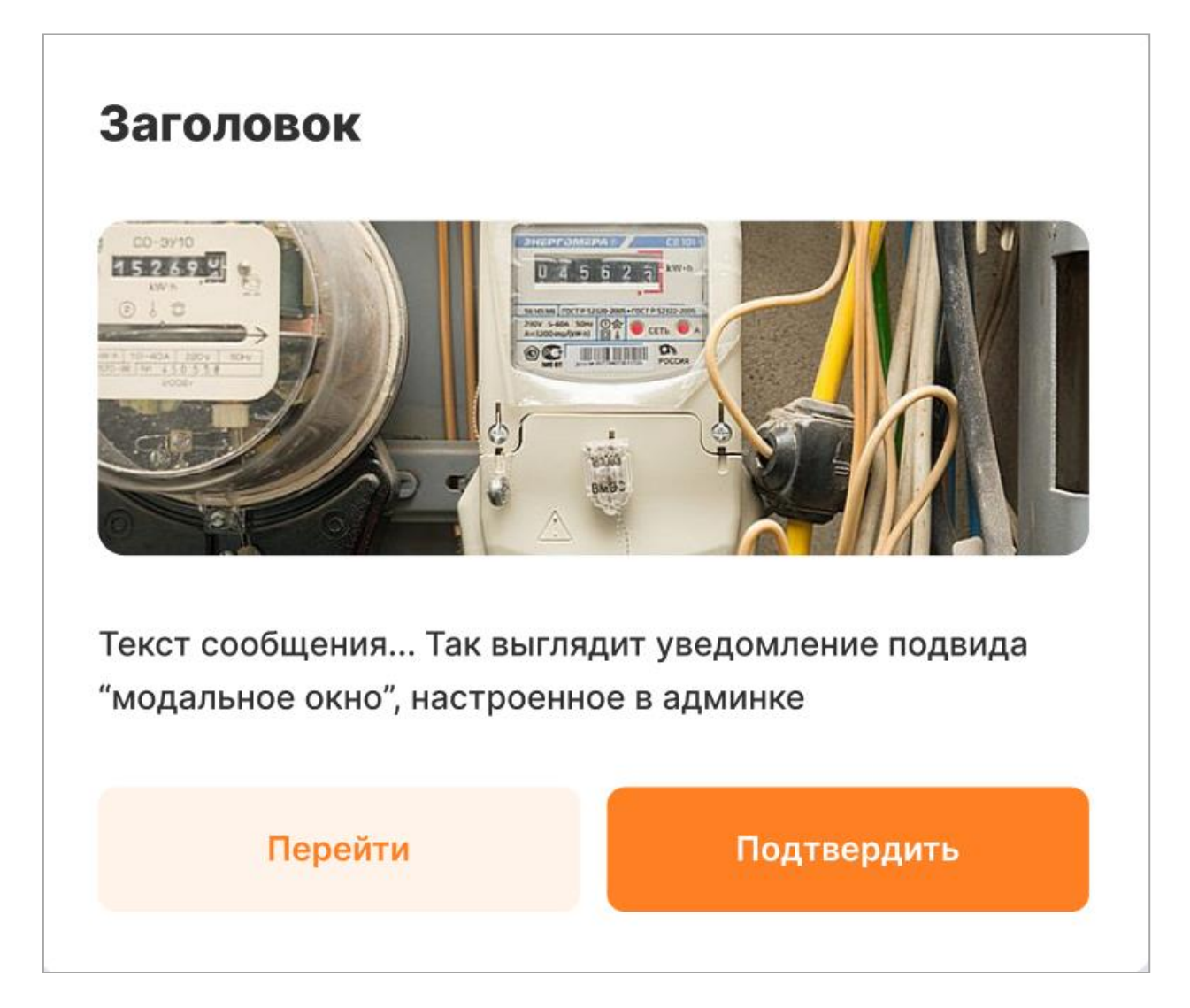

Рисунок 26 – Уведомление вида «Модальное окно»

<span id="page-32-0"></span>Если для показа предполагается более одного уведомления, то внизу модального окна будет отображен счетчик уведомлений: «1 из N», также предусмотрена навигация между уведомления путем нажатия на иконки «Вперед», «Назад». После подтверждения прочтения уведомления будет осуществлен переход к следующему уведомлению. После подтверждения всех уведомлений модальное окно будет закрыто.

**Примечание:** работа с личным кабинетом невозможна без подтверждения прочтения уведомлений-модальных окон!

## **9.3 Уведомление внутри системы. Уведомление в топе**

<span id="page-33-0"></span>Вид уведомления «Уведомление в топе» (рис. [41\)](#page-33-1) отобразится после авторизации пользователя. Каждое уведомление данного вида отображается в верхней части экрана Системы до тех пор, пока пользователь не закроет уведомление или не пройдет срок отображения уведомления, после этого уведомление будет отображено в разделе «Уведомления».

Если для показа предполагается более одного уведомления, то уведомления в топе будут расположены в верхней части экрана друг под другом.

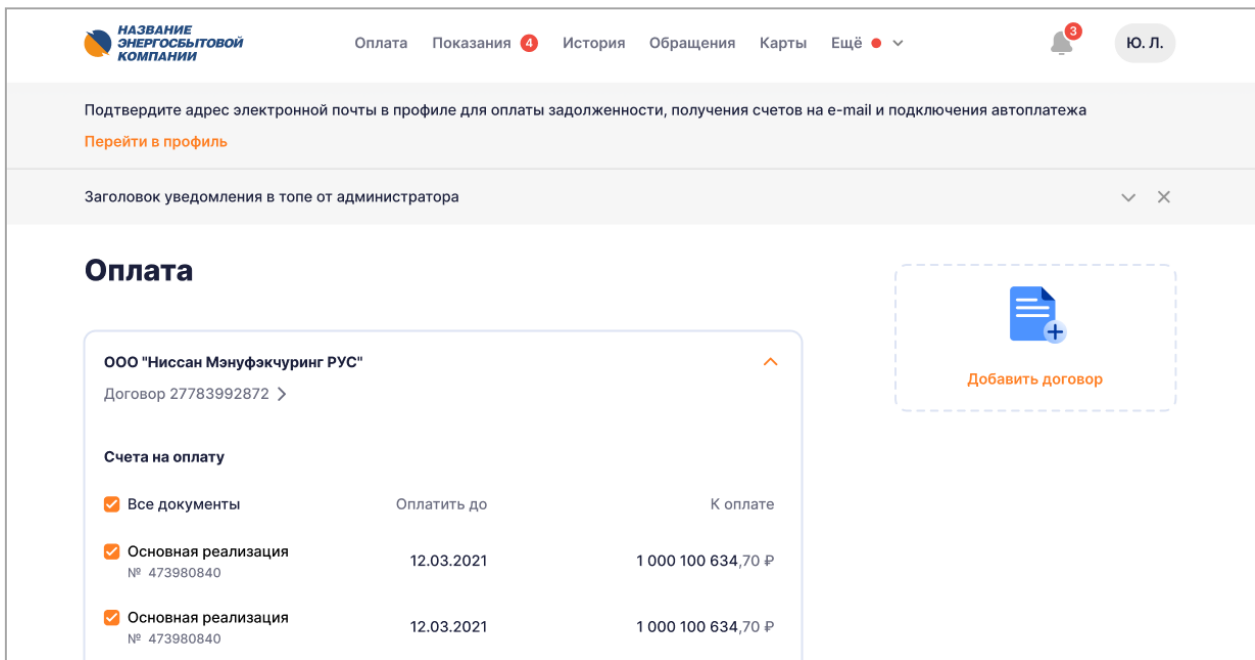

<span id="page-33-1"></span>Рисунок 27 – Уведомление в топе

## **10 РАЗДЕЛ «ПРОФИЛЬ»**

<span id="page-34-0"></span>В системе реализована возможность просмотра и редактирования информации о пользователе и управление различными настройками. Для перехода в раздел «Профиль»

необходимо нажать на иконку с инициалами имени и фамилии ( $\overline{10.7}$ ) в правом верхнем углу экрана, либо выбрать раздел «Профиль» в навигационном меню. В «Профиле» предусмотрены следующие возможности:

 редактирование фамилии, имени и отчества пользователя Личного кабинета (см. п. [10.1\)](#page-35-0);

редактирование пола и даты рождения пользователя Личного кабинета (см. п.

[10.1\)](#page-35-0);

- изменение адреса электронной почты (см. п. [10.2\)](#page-36-0);
- изменение номера мобильного телефона (см. п. [10.2\)](#page-36-0);
- управление настройками уведомлений (см. п. [10.3\)](#page-37-0);
- управление способом получения квитанций (см. п. [10.4\)](#page-38-0);
- выйти из учётной записи (см. п. [10.5.3\)](#page-40-0);
- изменение пароля (см. п. [10.5.2\)](#page-39-2);
- удаление учетной записи пользователя Личного кабинета (см. п. [10.5.1\)](#page-39-1)

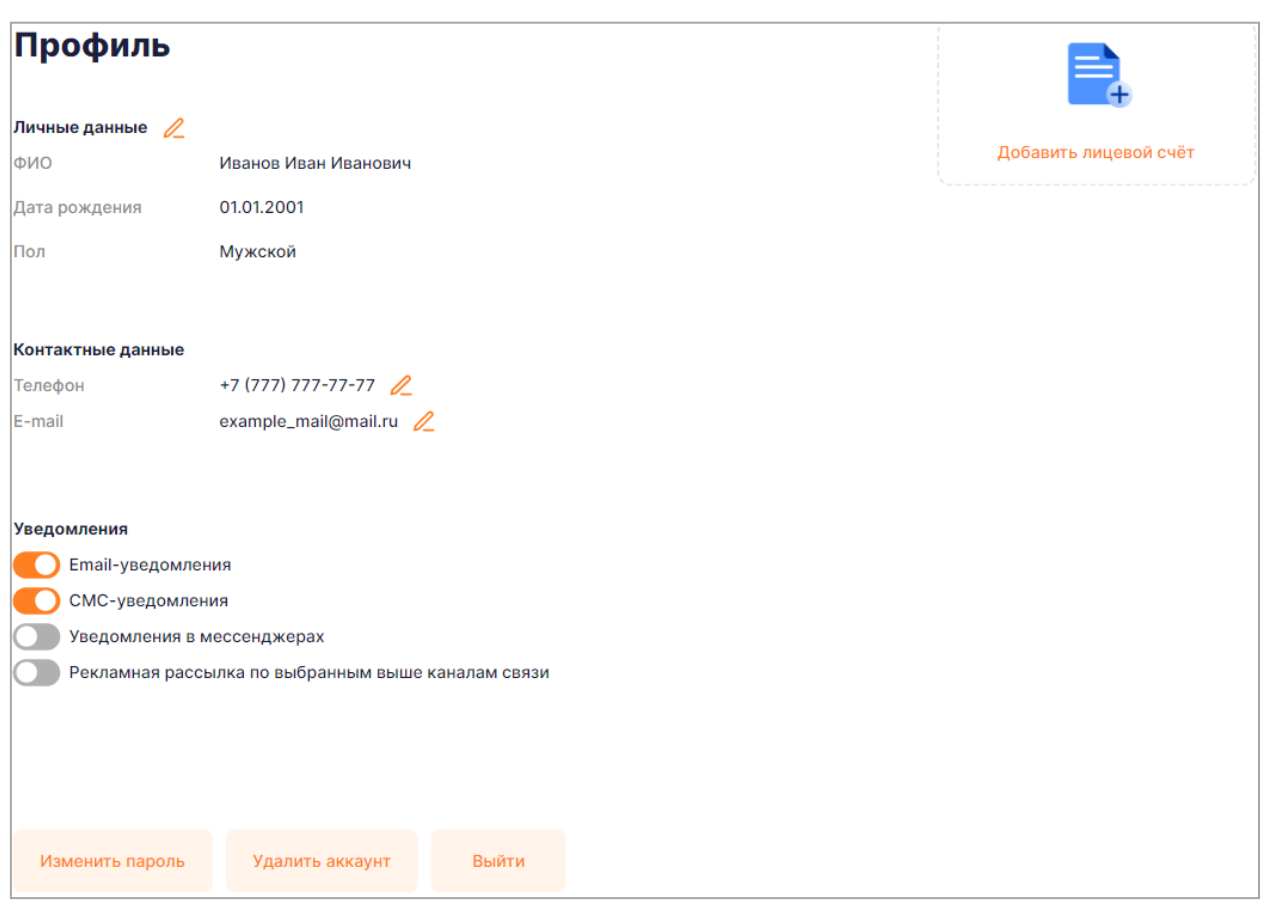

<span id="page-35-1"></span>Рисунок 28 – Профиль пользователя

## **10.1 Изменение личных данных**

<span id="page-35-0"></span>Для изменения личных данных необходимо нажать на иконку  $\mathbb Z$  напротив подзаголовка «Личные данные», после чего внести необходимые изменения или дополнения в личных данных (рис [43\)](#page-36-1). Для сохранения личных данных необходимо нажать кнопку «Сохранить».

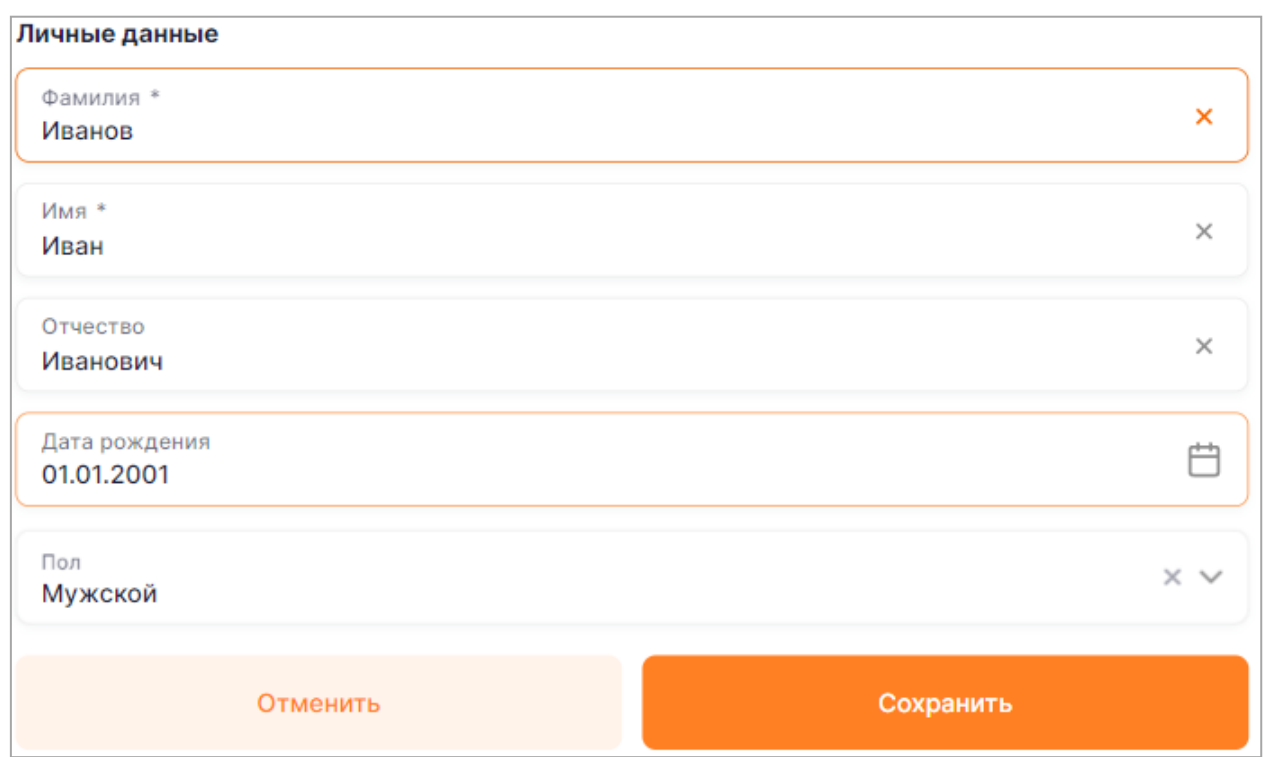

<span id="page-36-1"></span>Рисунок 29 – Форма редактирования личных данных

#### **10.2 Изменение контактных данных**

<span id="page-36-0"></span>Для изменения контактных данных пользователю необходимо нажать на иконку иконку  $\mathcal{U}_\text{H}$  напротив e-mail или номера телефона, после чего на форме редактирования (рис. [44\)](#page-36-2) изменить данные и подтвердить изменение нажатием на галочку.

**Примечание:** при изменении номера телефона или e-mail следует обратить внимание на то, что изменения будут приняты в силу только после подтверждения новых контактных данных кодом (рис[.45\)](#page-37-1). В зависимости от того какие данные были изменены, код отправится СМС-сообщением на новый номер телефона, либо будет выслан на новый e-mail.

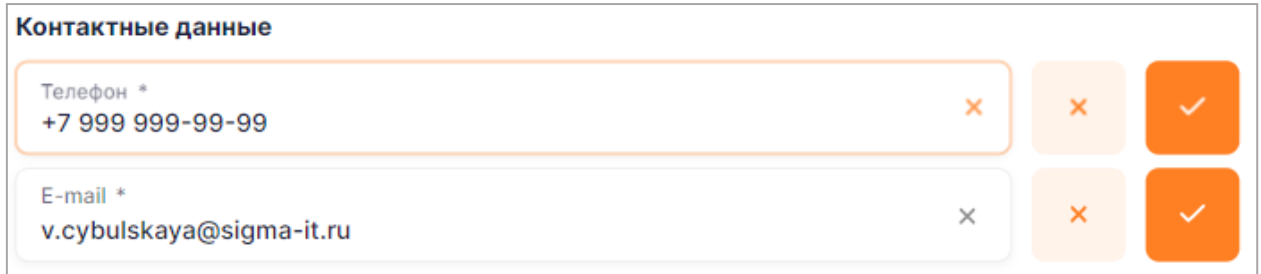

<span id="page-36-2"></span>Рисунок 30 – форма редактирования контактных данных

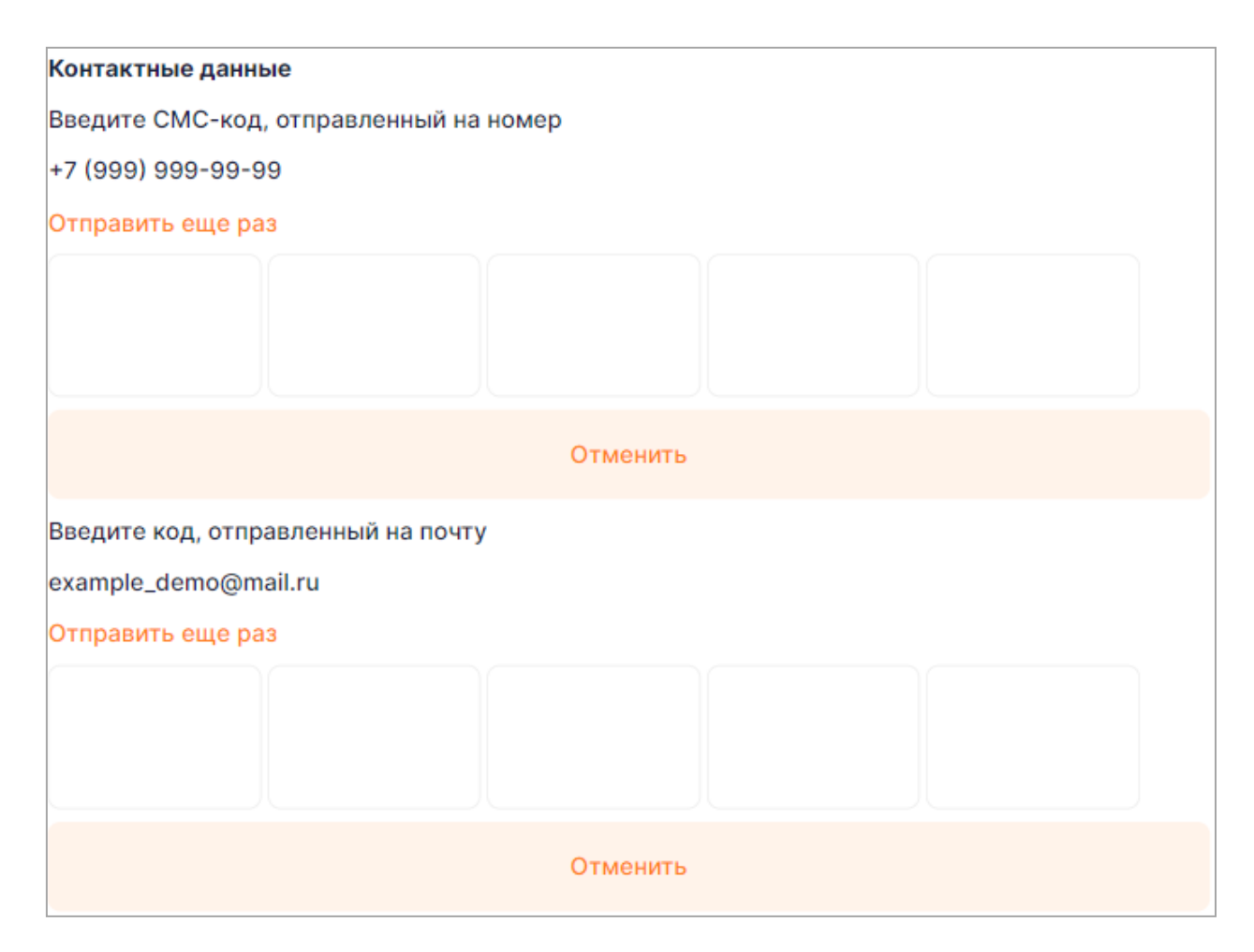

Рисунок 31 – форма подтверждения контактных данных

## <span id="page-37-1"></span>**10.3 Управление уведомлениями**

<span id="page-37-0"></span>В разделе «Профиль» присутствует возможность управлять каналами получения уведомлений и возможность включения и выключения рекламной рассылки (рис. [46\)](#page-38-1).

Управления пользователь может получать по трём каналам:

- e-mail;
- $-$  CMC;
- мессенджеры

Для включения или выключения канала рассылки необходимо переключить соответствующий флаг слева от названия канала уведомления.

Для включения или выключения рекламной рассылки необходимо переключить соответствующий флаг слева от пункта «Рекламная рассылка по выбранным выше каналам связи».

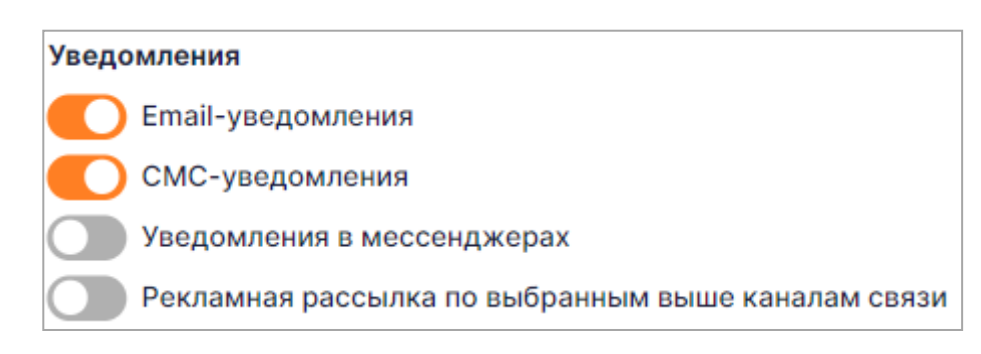

<span id="page-38-1"></span>Рисунок 32 – Форма редактирования каналов уведомлений

## **10.4 Управление способом получения счетов**

<span id="page-38-0"></span>В случае если к личному кабинету привязаны абоненты от поставщиков «ЕИРЦ Петроэлектросбыт» или «Петербургская сбытовая компания», то у пользователя имеется возможность управлять способом получения счетов из раздела профиль (рис. [47\)](#page-38-2). В случае если на карточке абонента чекбокс « » активен, то счета от абонента не будут высылаться пользователю в бумажном виде, а будут направляться на электронную почту, указанную в профиле.

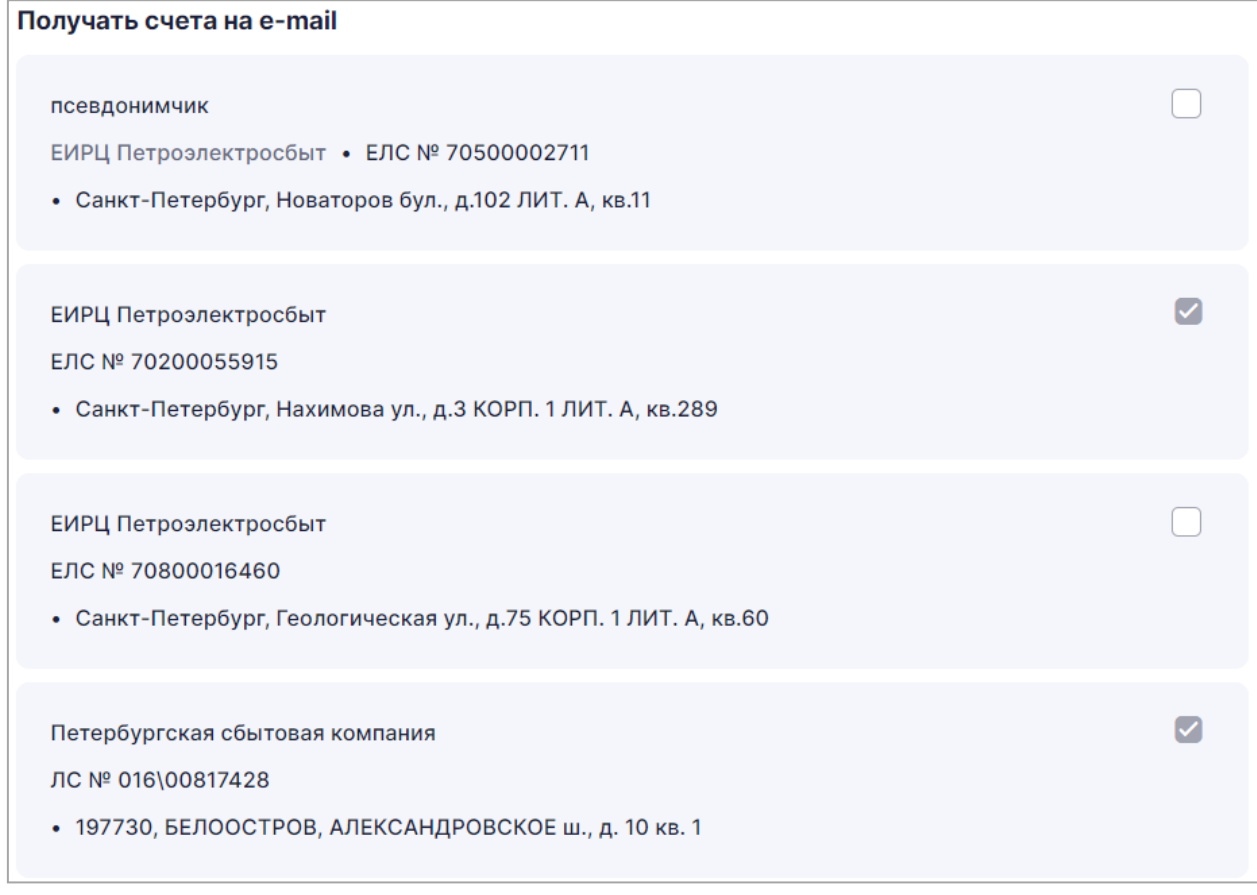

<span id="page-38-2"></span>Рисунок 33 – блок управления способом получения счетов

## <span id="page-39-0"></span>**10.5 Прочие функции профиля**

## *10.5.1 Удаление учётной записи*

<span id="page-39-1"></span>Для того чтобы удалить учётную запись необходимо нажать на кнопку «Удалить аккаунт» в нижней части страницы «Профиль» (рис [28\)](#page-35-1), после чего подтвердить своё действие в открывшемся модальном окне.

#### *10.5.2 Изменение пароля учётной записи*

<span id="page-39-2"></span>Для того чтобы изменить пароль учётной записи необходимо нажать на кнопку «Изменить пароль» в нижней части страницы «Профиль» (рис [28\)](#page-35-1), после чего на открывшейся форме (см рис[.48\)](#page-40-1) указать следующие данные:

- в поле «Старый пароль» указать текущий пароль от учётной записи;
- в поле «Новый пароль» указать новый пароль от учётной записи;
- в поле «Новый пароль ещё раз» повторить новый пароль от учётной записи.

Смена пароля произойдёт после нажатия на кнопку «Сохранить».

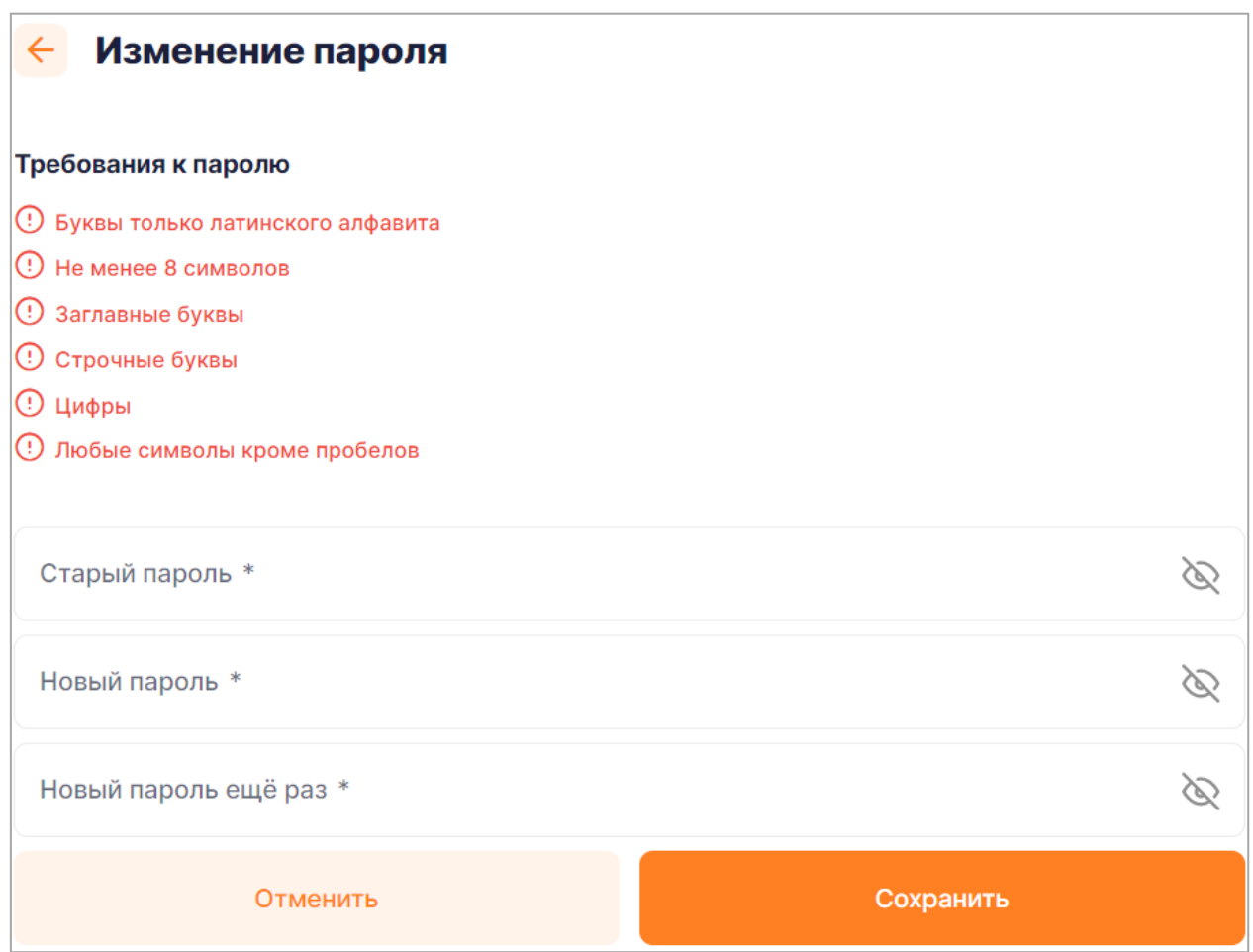

<span id="page-40-1"></span>Рисунок 34 – Форма изменения пароля

# *10.5.3 Выход из учётной записи*

<span id="page-40-0"></span>Для того чтобы выйти из учётной записи необходимо нажать на кнопку «Выход» в нижней части страницы «Профиль» (рис [28\)](#page-35-1).

# <span id="page-41-0"></span>**11 ИНСТРУКЦИЯ ПОЛЬЗОВАТЕЛЯ И ПОЛЬЗОВАТЕЛЬСКОЕ СОГЛАШЕНИЕ**

#### **11.1 Инструкция пользователя**

<span id="page-41-1"></span>Инструкция пользователя представляет собой документ, который вы читаете прямо сейчас. Скачать руководство пользователя можно в следующих разделах системы:

 на форме входа (рис. [2\)](#page-5-0) по нажатию на кнопку «Инструкция пользователя» в правом верхнем углу страницы;

 в главном навигационном меню в разделе «Ещё» по нажатию на кнопку «Инструкция пользователя».

#### **11.2 Пользовательское соглашение**

<span id="page-41-2"></span>Пользовательское соглашение представляет собой договор между Пользователем и владельцем Личного кабинета Работа с Личным кабинетом невозможна без принятия пользовательского соглашения. Ознакомиться с пользовательским соглашением можно в следующих разделах системы:

 на форме регистрации (рис. [2\)](#page-5-0) по нажатию на ссылку «Пользовательское соглашение»;

 в главном навигационном меню в разделе «Ещё» по нажатию на кнопку «Пользовательское соглашение».